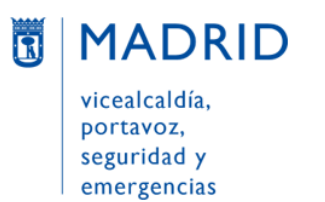

27/06/2024

# CÓMO UTILIZAR LA APLICACIÓN WEB **AVISOS.MADRID.ES**

## Índice

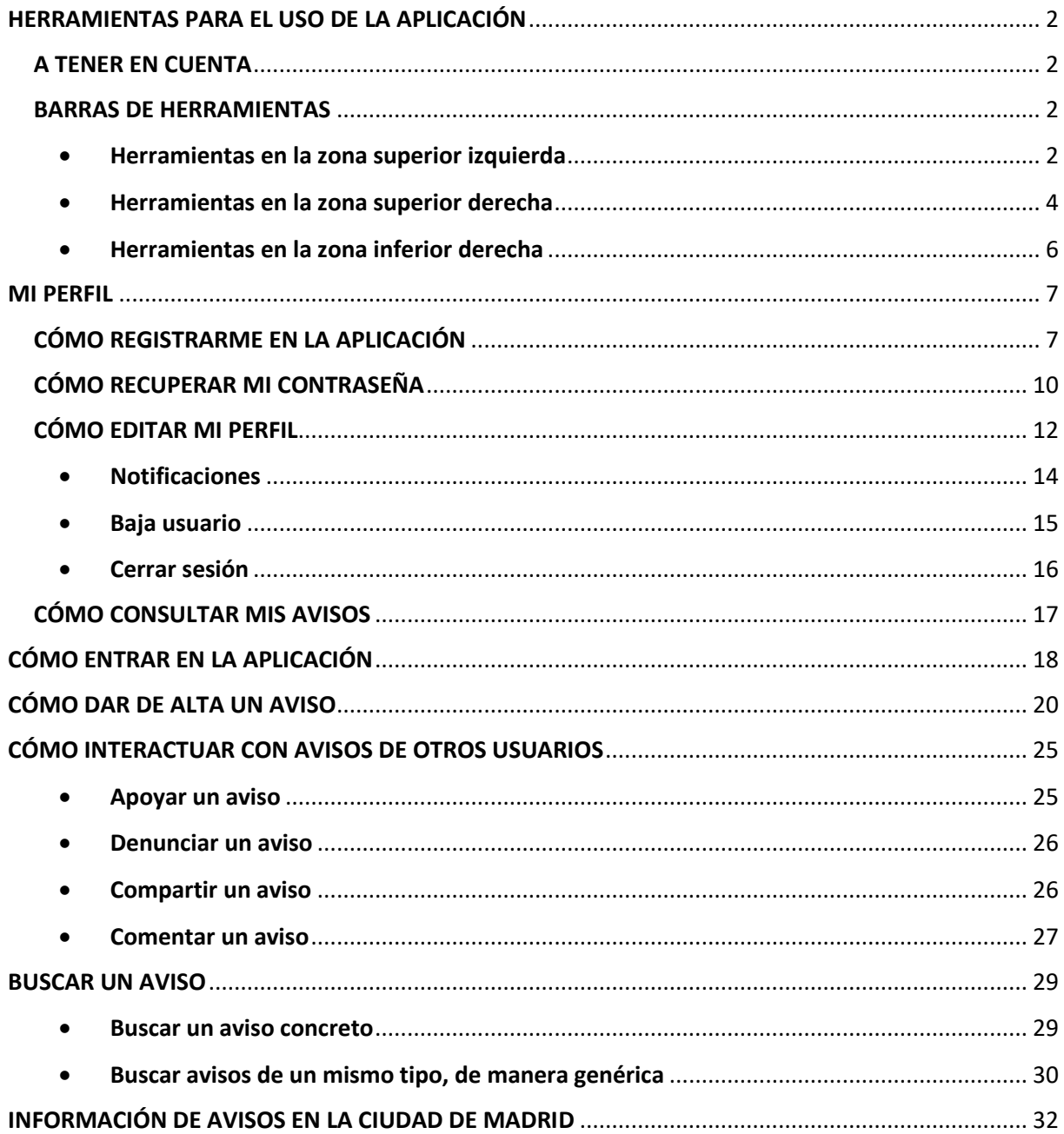

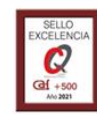

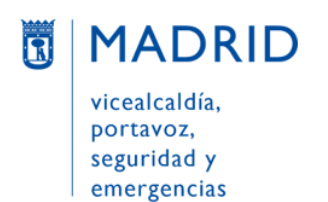

## <span id="page-1-0"></span>**HERRAMIENTAS PARA EL USO DE LA APLICACIÓN**

#### <span id="page-1-1"></span>**A TENER EN CUENTA**

- Esta aplicación no es compatible con Internet Explorer. Por ello, para acceder a la web Avisos Madrid [\(https://avisos.madrid.es/\)](https://avisos.madrid.es/) es necesario **utilizar un navegador que no sea Internet Explorer**; por ejemplo, Mozilla Firefox o Google Chrome.
- **Para poder dar un aviso es necesario registrarse previamente**, así como para recibir información de cómo evoluciona. También para seguir, denunciar, comentar o reiterar un aviso, aunque **no lo es para usar la aplicación y poder consultar** en ella los avisos (propios o de otras personas).

*NOTA: Al hablar de avisos debe entenderse que nos referimos indistintamente a avisos y a peticiones.*

#### <span id="page-1-2"></span>**BARRAS DE HERRAMIENTAS**

#### <span id="page-1-3"></span>• **Herramientas en la zona superior izquierda**

En la parte superior del listado de reportes de la izquierda encontramos una barra de herramientas con cinco iconos. Si se posiciona el cursor sobre ellos aparece un mensaje emergente indicando qué significa cada uno. Además, el icono que está en uso en cada momento aparece subrayado:

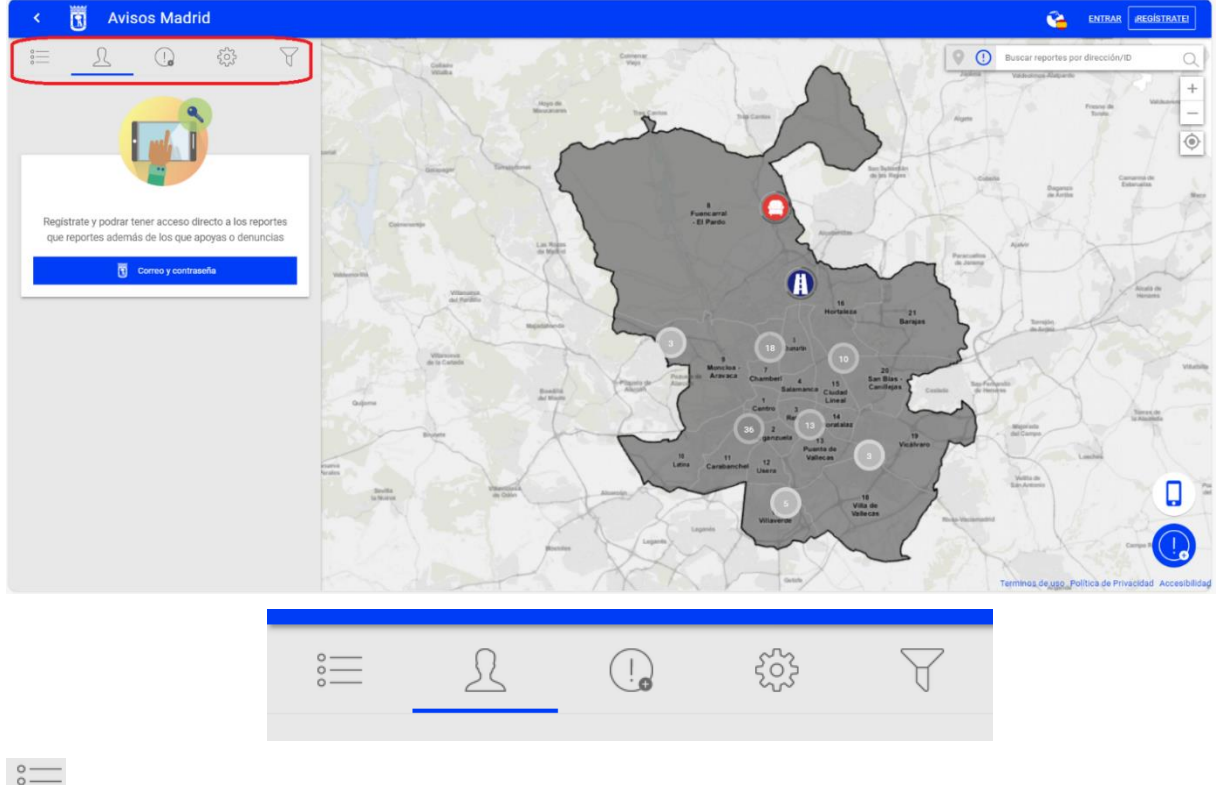

**Listado**: Muestra el listado de reportes

SUBDIRECCIÓN GENERAL DE COORDINACIÓN DE SERVICIOS Y PORTAL INSTITUCIONAL C/ Príncipe de Vergara, 140, 4ª planta w.madrid.es/Lineamadrid @ Lineamadrid

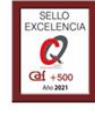

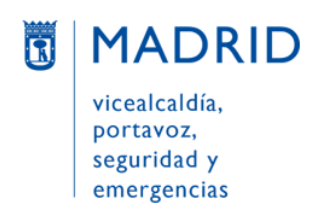

Perfil: Muestra la pantalla para registrarse y/o entrar en la aplicación. Si la persona ya está conectada, mostrará su perfil de usuario

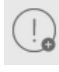

**Nuevo reporte**: Para poner un nuevo aviso

**Configuración**: Permite mostrar u ocultar las capas del mapa (base y rotulación):

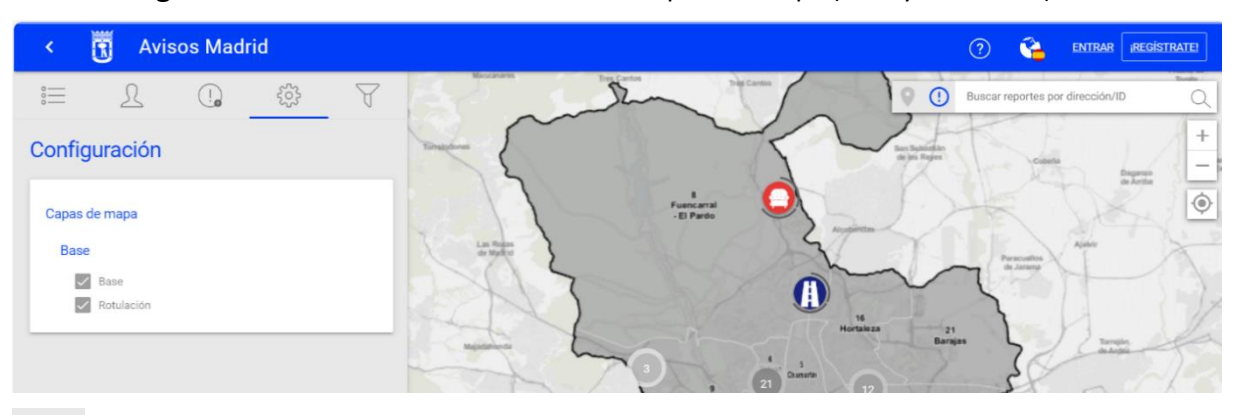

**Filtro**: Permite aplicar distintos filtros (fecha, tipología, categoría y estado) a la hora de buscar avisos:

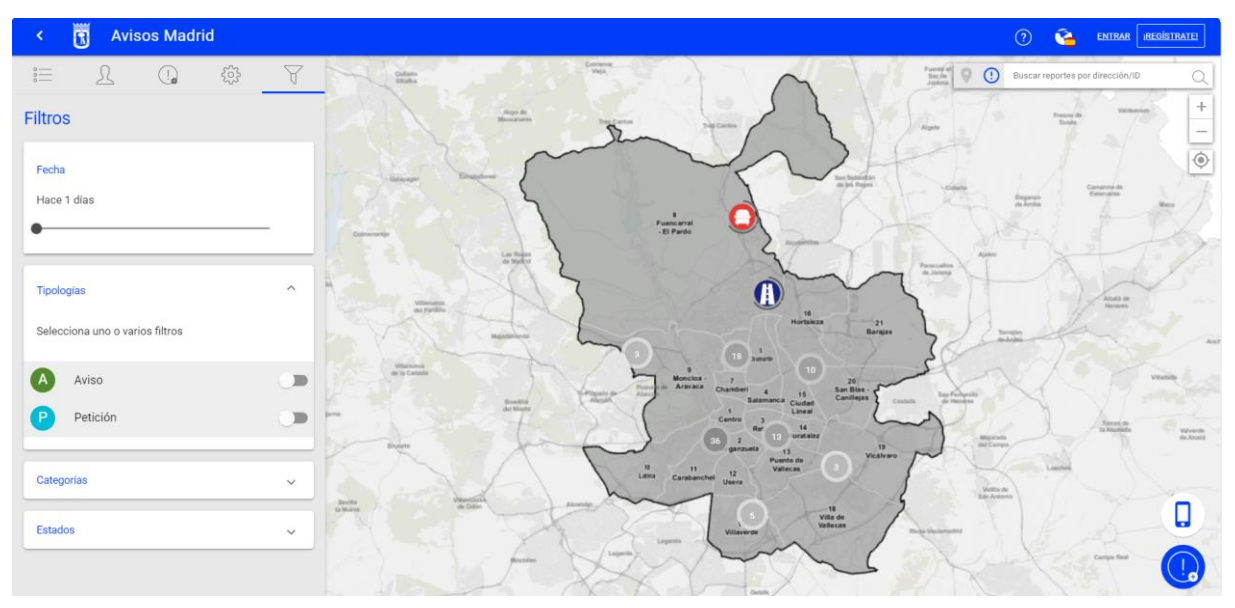

Si se aplica algún filtro, aparece un punto rojo sobre este icono, así como un icono nuevo para quitar el filtro:

SUBDIRECCIÓN GENERAL DE COORDINACIÓN DE SERVICIOS Y PORTAL INSTITUCIONAL C/ Príncipe de Vergara, 140, 4ª planta w.madrid.es/Lineamadrid @ Lineamadrid

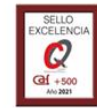

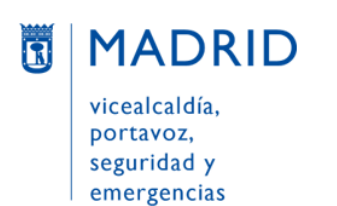

Líneamadrid

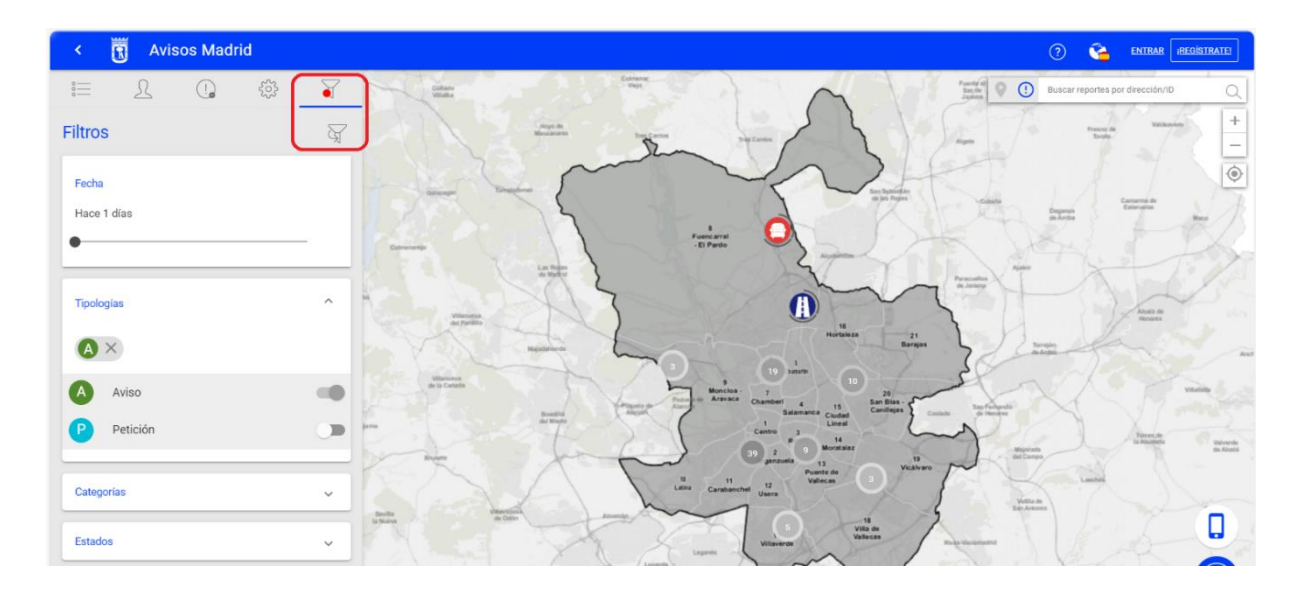

#### <span id="page-3-0"></span>• **Herramientas en la zona superior derecha**

En la **parte superior derecha** aparece una barra de herramientas con uno, dos o tres iconos (según la página en la que se esté posicionado):

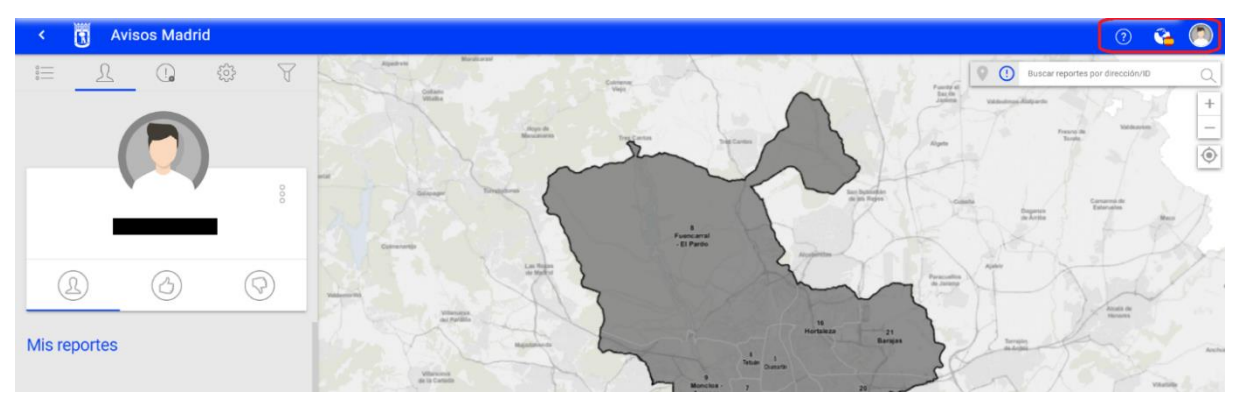

- **Perfil** (icono de una cabeza): Lleva al perfil de la persona que está conectada. Este icono no aparece si no se está registrado y/o conectado a la aplicación; en este caso, en su lugar aparecen los botones "Entrar" y "¡Regístrate!":

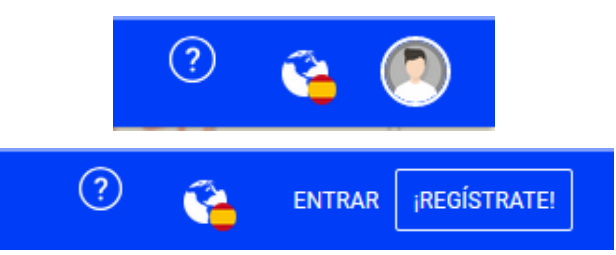

- **Idioma y ciudades** (icono de un globo terráqueo y una bandera): Indica el idioma en el que está en ese momento la aplicación, así como la ciudad desde la que se está accediendo a ella:

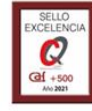

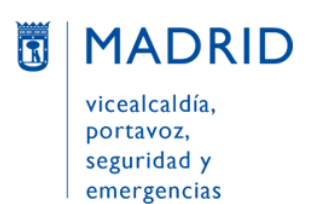

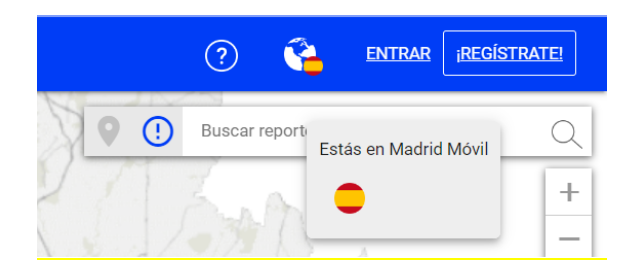

- **Ayuda (llamado "Tour"** en la aplicación) (icono de una interrogación): Aparece únicamente cuando se está posicionado en una de las pantallas que cuentan con ayuda. Esta ayuda está disponible para:
	- **Perfil**: Visible sólo si la persona está conectada. Orienta en varios pasos sobre los avisos que ha puesto ésta, la imagen de su perfil y la configuración del mismo:

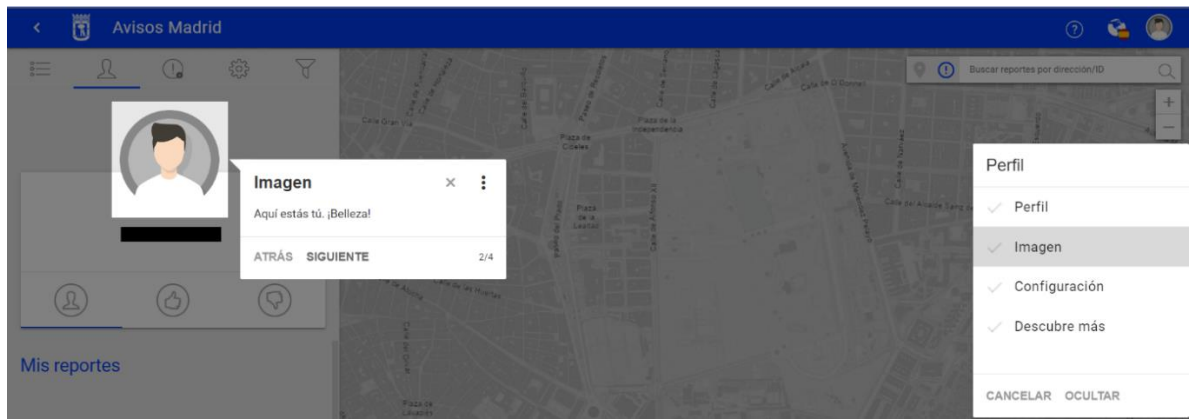

• **Configuración**: Hace referencia a la manera de visualizar el mapa:

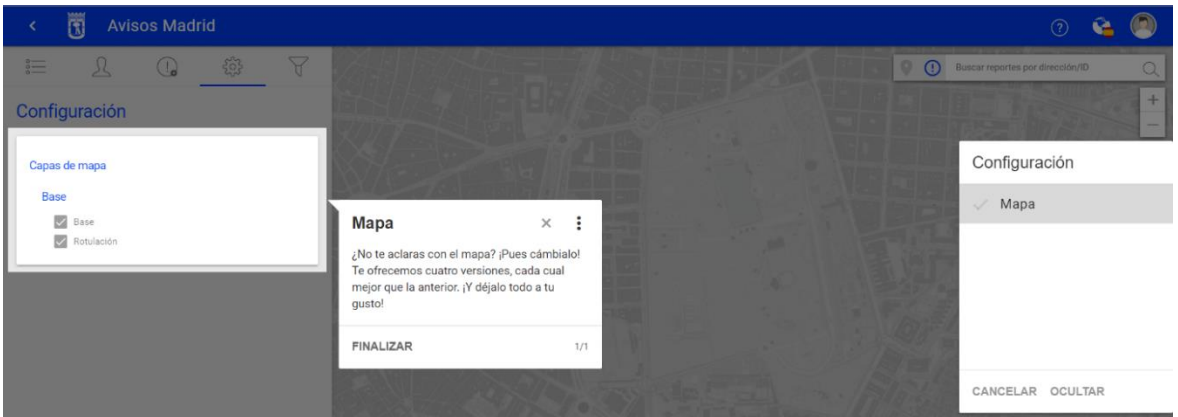

• **Filtro**: Orienta en varios pasos sobre los filtros disponibles para la búsqueda de avisos (fecha en que se pusieron, tipo, categoría y estado):

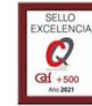

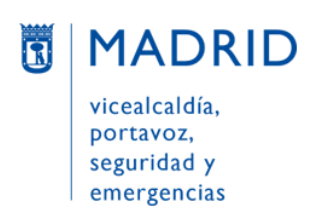

Líneamadrid

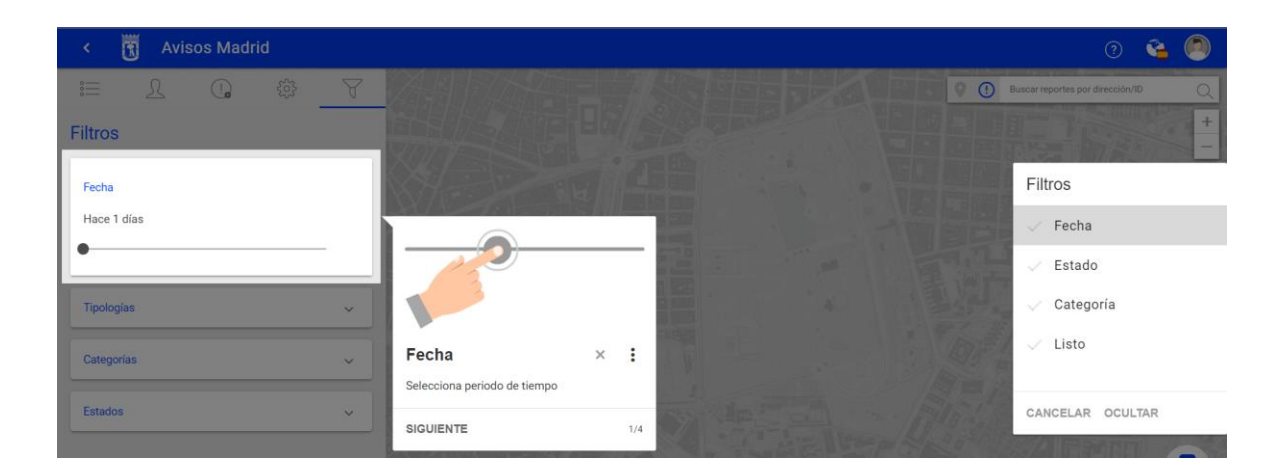

#### <span id="page-5-0"></span>• **Herramientas en la zona inferior derecha**

En la parte inferior derecha encontramos una barra de herramientas con dos iconos:

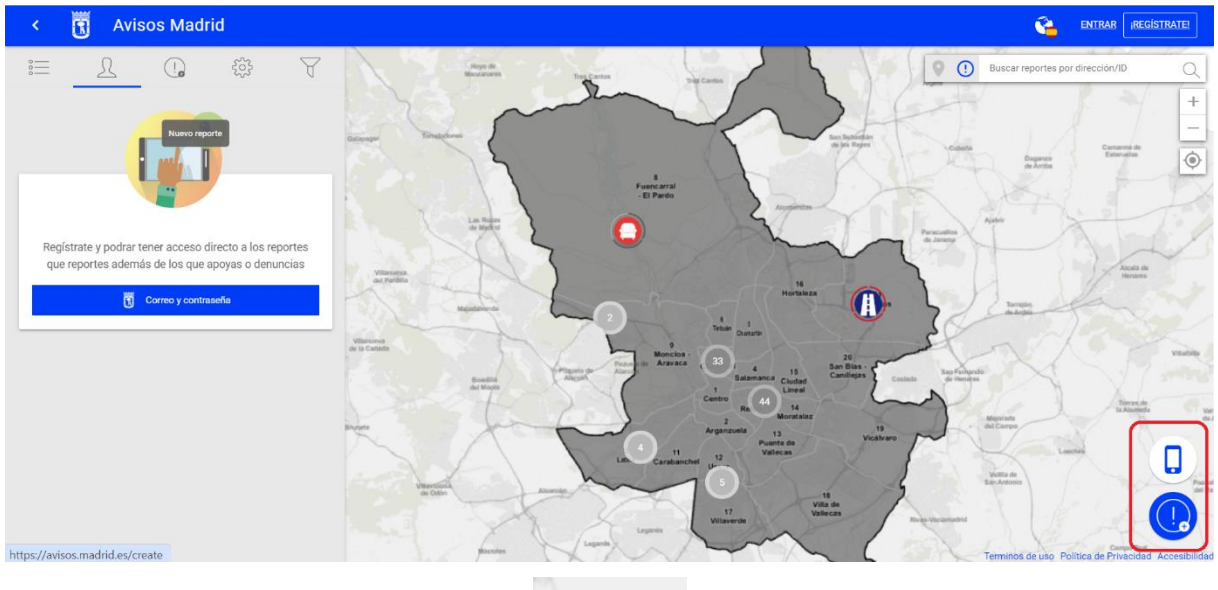

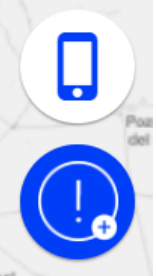

- **Nuevo reporte** (icono de exclamación con un pequeño "+"): Para dar de alta un nuevo aviso.
- **App móvil** (icono de teléfono móvil): Para descargar la app móvil:

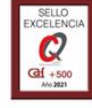

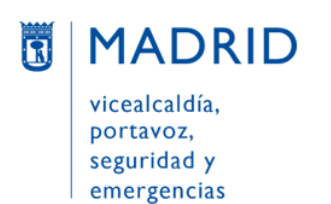

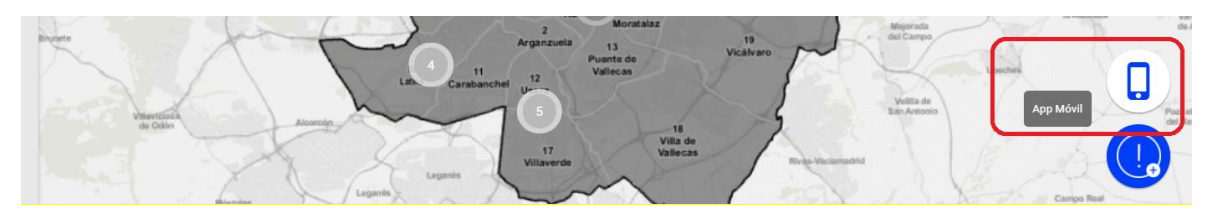

Al pulsar dicho icono se abre un desplegable con dos iconos que llevan a descargar la app Avisos Madrid desde Apple Store (para iOS) o desde Google Play (para Android), respectivamente. También aparece un aspa para cerrar ese desplegable:

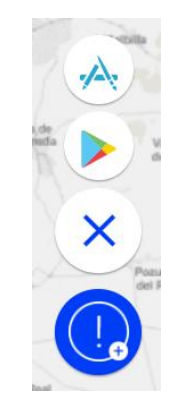

#### <span id="page-6-0"></span>**MI PERFIL**

#### <span id="page-6-1"></span>**CÓMO REGISTRARME EN LA APLICACIÓN**

En la esquina superior derecha pulsar el **botón "¡REGÍSTRATE!"**:

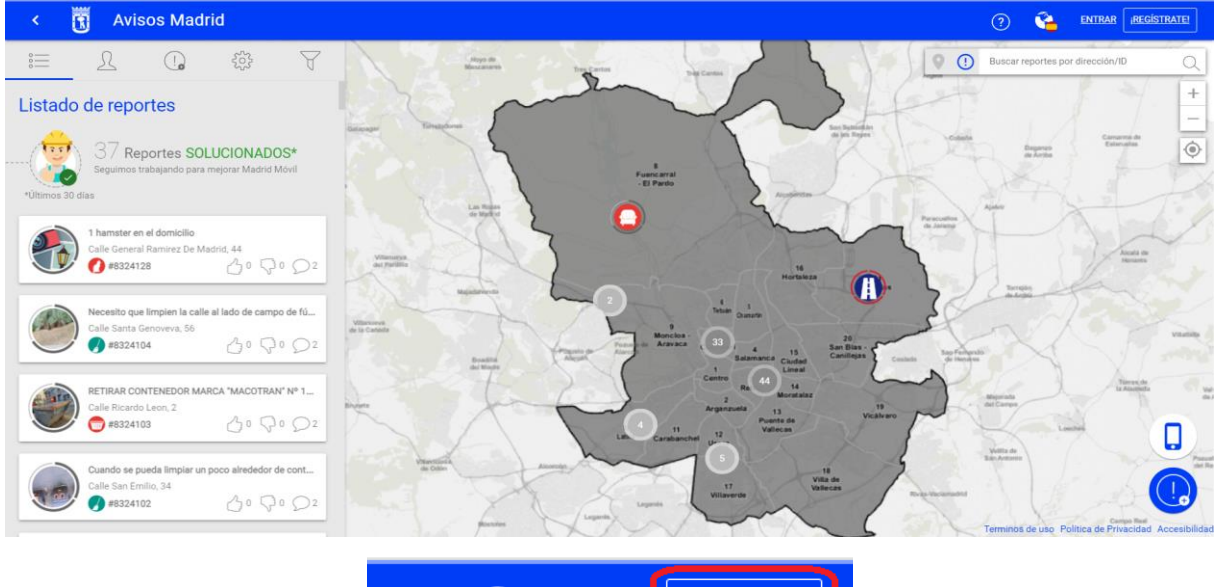

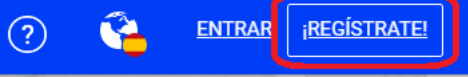

SUBDIRECCIÓN GENERAL DE COORDINACIÓN DE SERVICIOS Y PORTAL INSTITUCIONAL C/ Príncipe de Vergara, 140, 4ª planta www.madrid.es/Lineamadrid<br>
<u>O</u> Lineamadrid

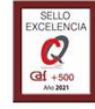

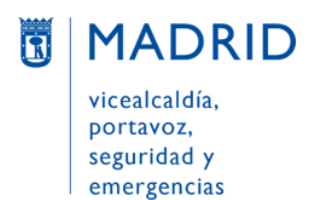

Se abre una pantalla en la que se debe introducir una dirección de correo electrónico y pulsar el **botón "Iniciar registro"** para crear una cuenta:

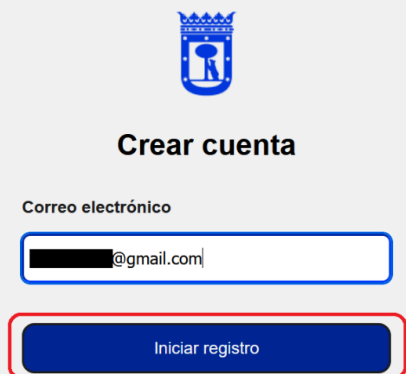

Se muestra un mensaje indicando que se ha enviado un enlace de validación:

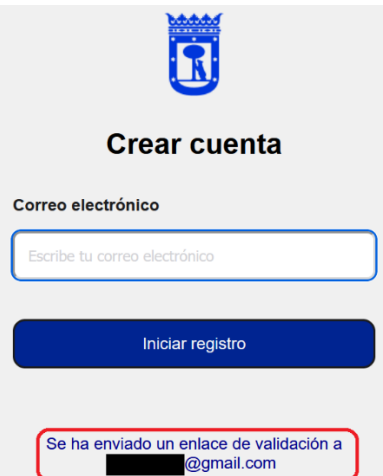

**La aplicación enviará automáticamente un mensaje a la dirección de correo electrónico indicada.** En el cuerpo de dicho mensaje (cuyo remitente será [no-reply@madrid.es](mailto:no-reply@madrid.es) y asunto "Finalizar Registro") debe pulsar el enlace, resaltado en azul:

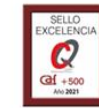

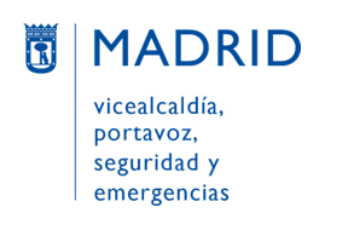

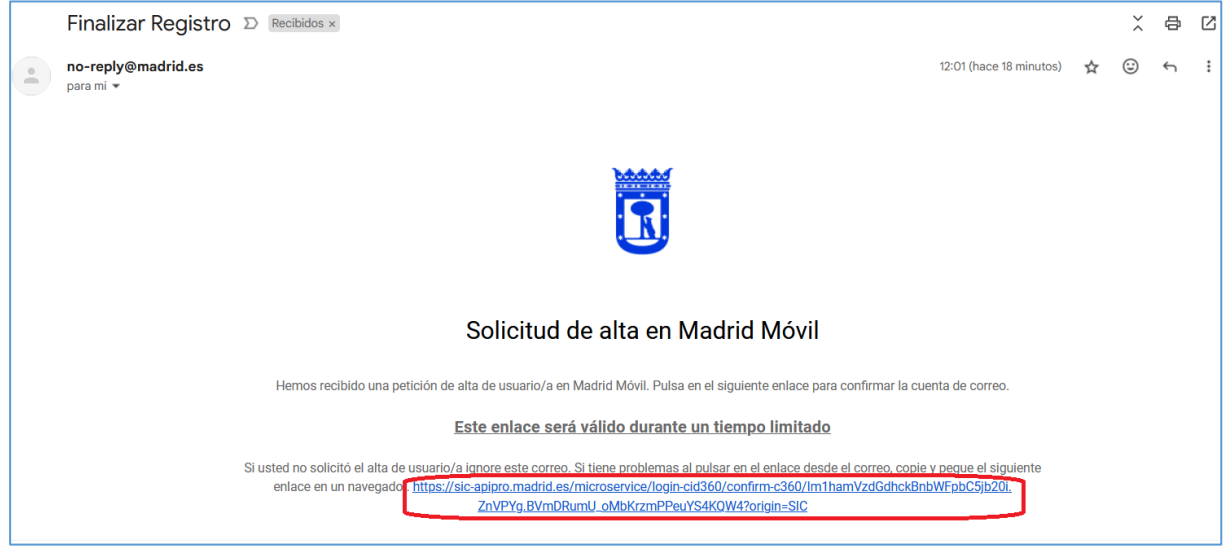

Al hacerlo **se abrirá una página web** para introducir la contraseña (NOTA: esta contraseña NO tiene por qué ser la de la cuenta de correo introducida, sino cualquier contraseña que quiera usar la persona):

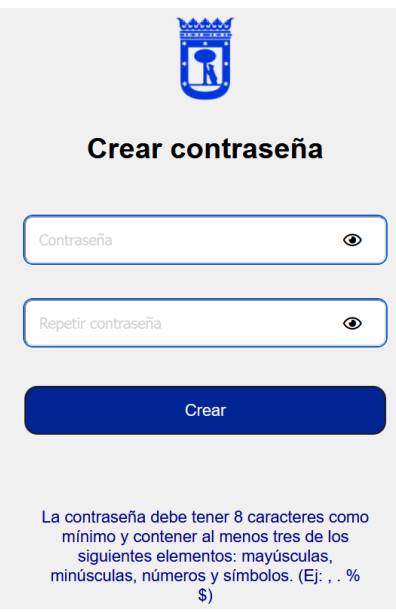

Se introduce la contraseña dos veces (a modo de confirmación) y se pulsar el **botón "Crear"**:

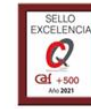

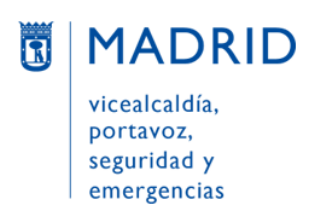

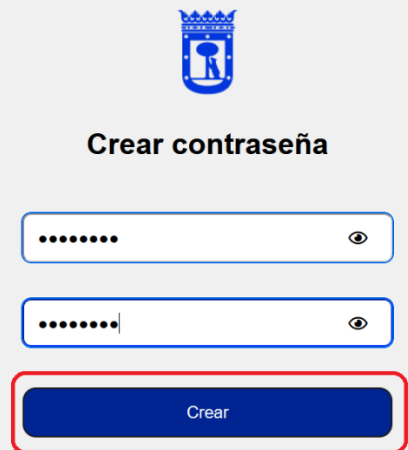

Aparece un mensaje indicando que se ha completado el registro. Se puede acceder a la web de avisos pulsando el **botón "Iniciar sesión"**:

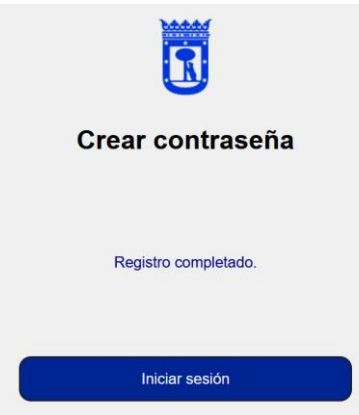

#### <span id="page-9-0"></span>**CÓMO RECUPERAR MI CONTRASEÑA**

Si ha olvidado la contraseña con la que se registró en la aplicación, después pulsara el "ENTAR", en la pantalla que se abre de credenciales hay que **pulsar la frase** *"¿Olvidaste tu contraseña*:

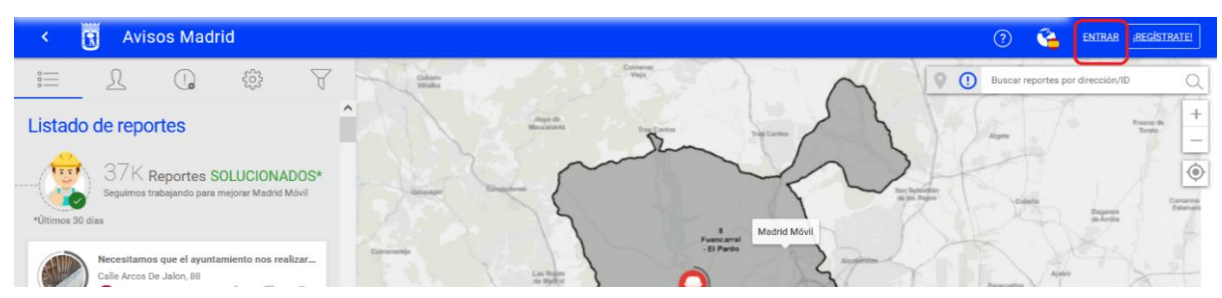

SUBDIRECCIÓN GENERAL DE COORDINACIÓN DE SERVICIOS Y PORTAL INSTITUCIONAL C/ Príncipe de Vergara, 140, 4ª planta www.madrid.es/Lineamadrid @ Lineamadrid

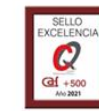

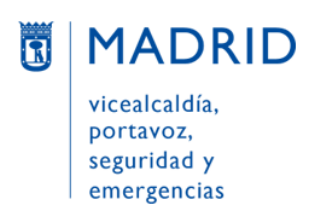

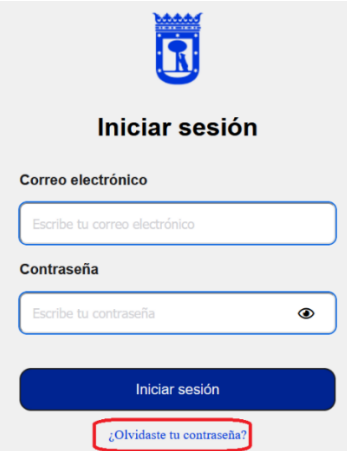

La aplicación solicitará entonces la dirección de **correo electrónico**. Tras rellenarla, hay que pulsar el **botón "Recuperar"**:

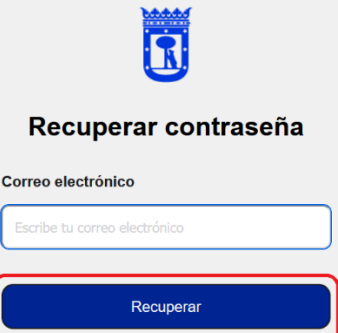

**La aplicación enviará automáticamente un mensaje a la dirección de correo electrónico indicada.** En el cuerpo de dicho mensaje (cuyo remitente será [no-reply@madrid.es](mailto:no-reply@madrid.es) y asunto "Recuperar contraseña") debe pulsar el enlace, resaltado en azul:

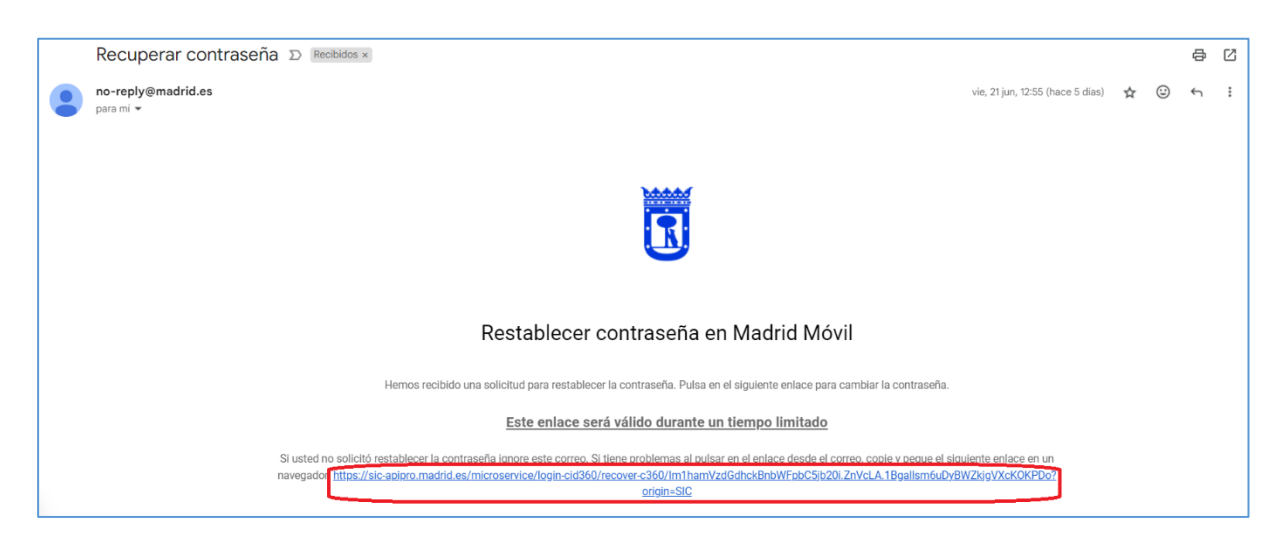

Al hacerlo **se abrirá una pantalla** para introducir la nueva contraseña:

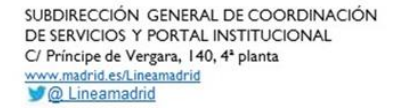

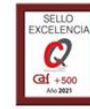

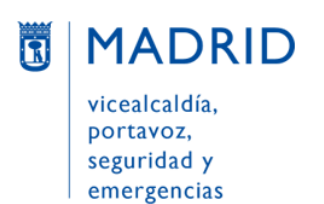

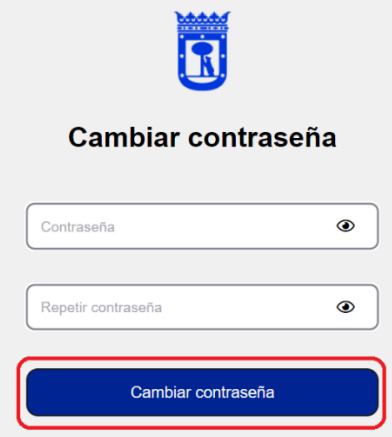

Tras teclearla dos veces (a modo de confirmación) y pulsar el botón "Cambiar contraseña", aparecerá un mensaje en pantalla informando de que la contraseña ha sido cambiada:

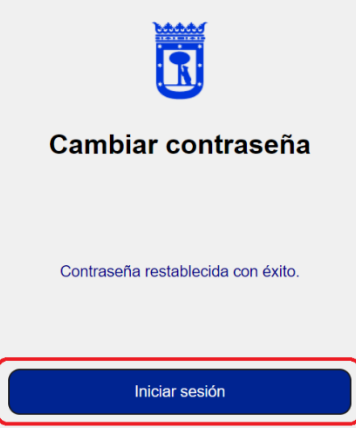

A continuación, bastará con volver a la web de Avisos Madrid [\(https://avisos.madrid.es/\)](https://avisos.madrid.es/), pinchar en el botón "ENTRAR" de la esquina superior derecha e ir de nuevo a la columna de la izquierda para **introducir la dirección de correo electrónico y la nueva contraseña establecida**.

#### <span id="page-11-0"></span>**CÓMO EDITAR MI PERFIL**

Al entrar en la aplicación, aparecerá el correo electrónico del **perfil con el que la persona se ha registrado** y, debajo, los avisos que ha gestionado hasta el momento con el Ayuntamiento de Madrid ("Mis reportes"):

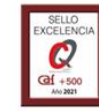

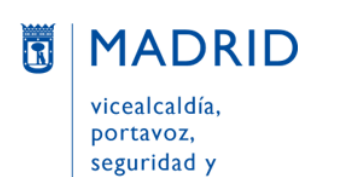

emergencias

Dirección General de Atención a la Ciudadanía

Líneamadrid

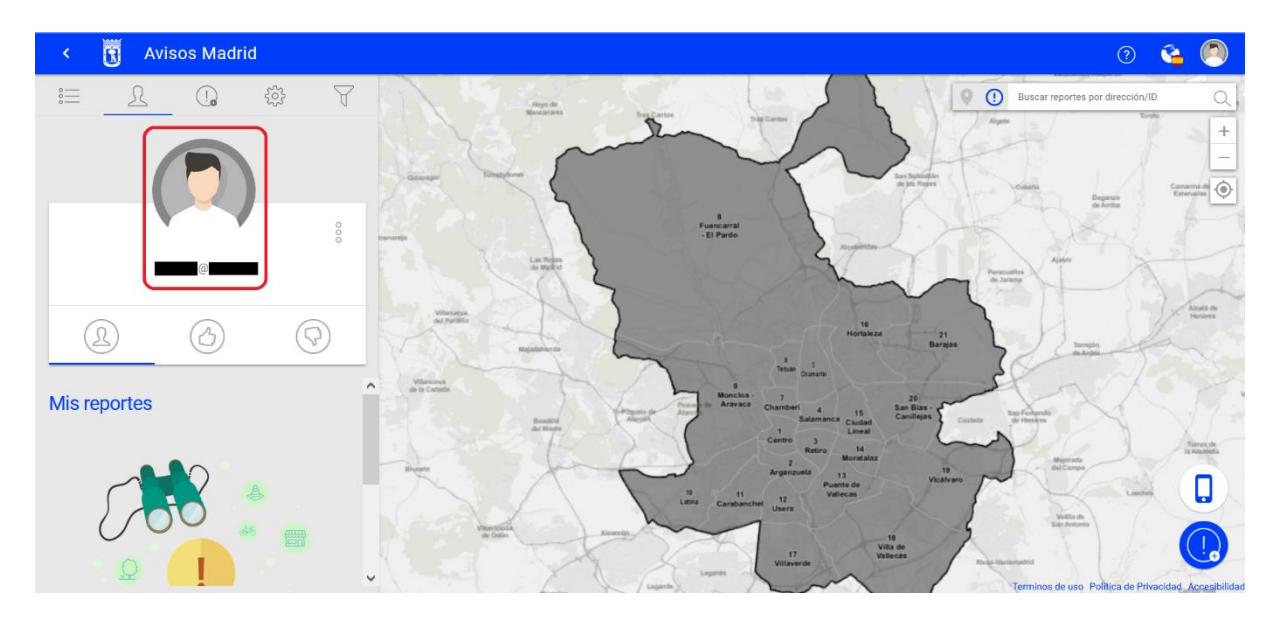

IMPORTANTE: Cuando una persona crea un perfil en la web Avisos Madrid (o en la app móvil Avisos Madrid), éste **sólo es visible para la persona que ha creado dicho perfil**. Esto significa que ninguna otra persona que acceda a la aplicación, registrada en ella o no, podrá ver ni la fotografía del perfil ni los datos personales (correo electrónico).

**La persona registrada puede visualizar siempre que desee su perfil (y actuar sobre él)** pulsando en el icono de la cabeza de la barra de herramientas situada sobre la columna izquierda:

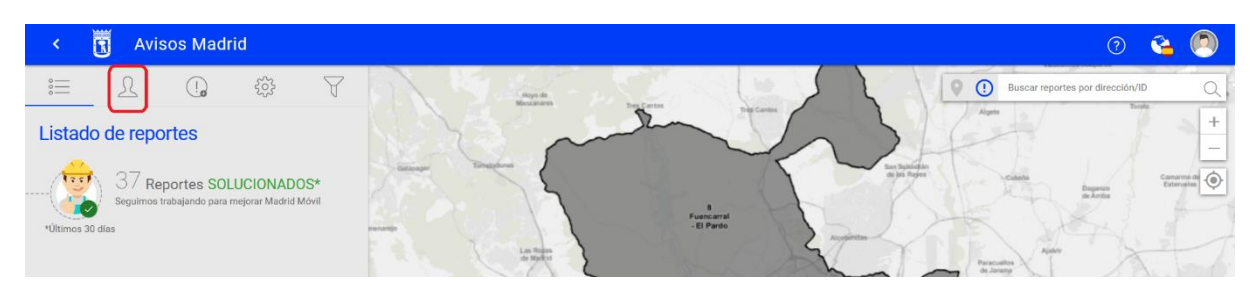

También puede hacerlo pulsando en el icono del perfil de la esquina superior derecha:

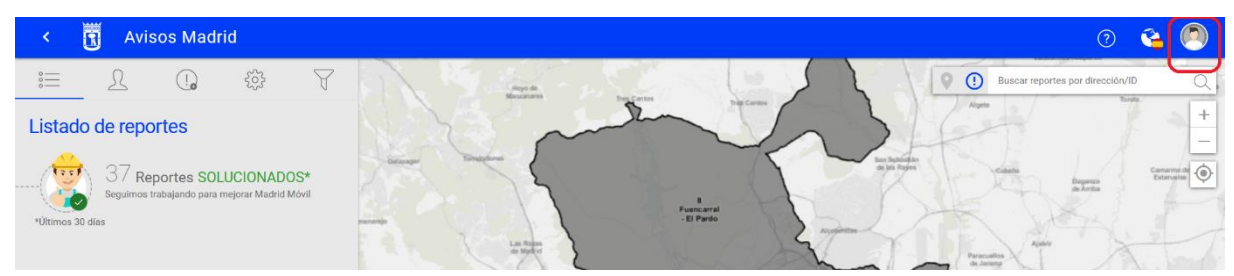

Una vez dentro de su perfil, la persona usuaria puede realizar diversas acciones. Para ello tendrá que pulsar el icono de los tres puntos en vertical, para seleccionar la acción que desee del desplegable que se abre entonces:

SUBDIRECCIÓN GENERAL DE COORDINACIÓN DE SERVICIOS Y PORTAL INSTITUCIONAL C/ Príncipe de Vergara, 140, 4ª planta w.madrid.es/Lineamadrid @ Lineamadrid

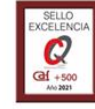

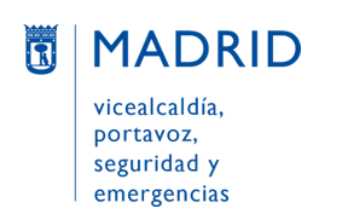

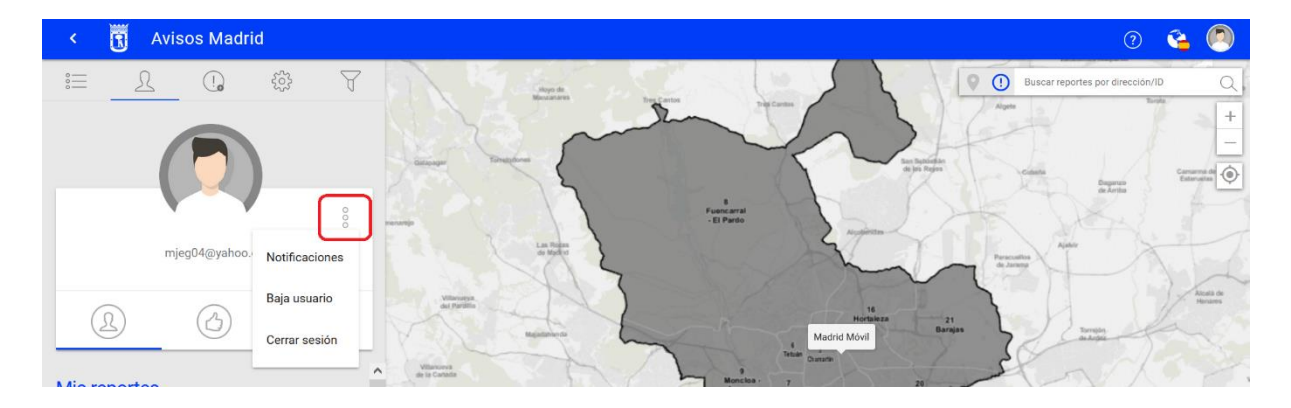

#### <span id="page-13-0"></span>• **Notificaciones**

Para elegir **qué notificaciones** (*Cambios en reportes, Nuevo comentario, Alertas del Ayuntamiento y Reportes que sigo*) se quieren recibir y/o **por qué canales** (correo electrónico –icono de un sobre– y/o SMS/push en el móvil –icono de un teléfono móvil–), pulsando "Guardar" una vez hechos los cambios:

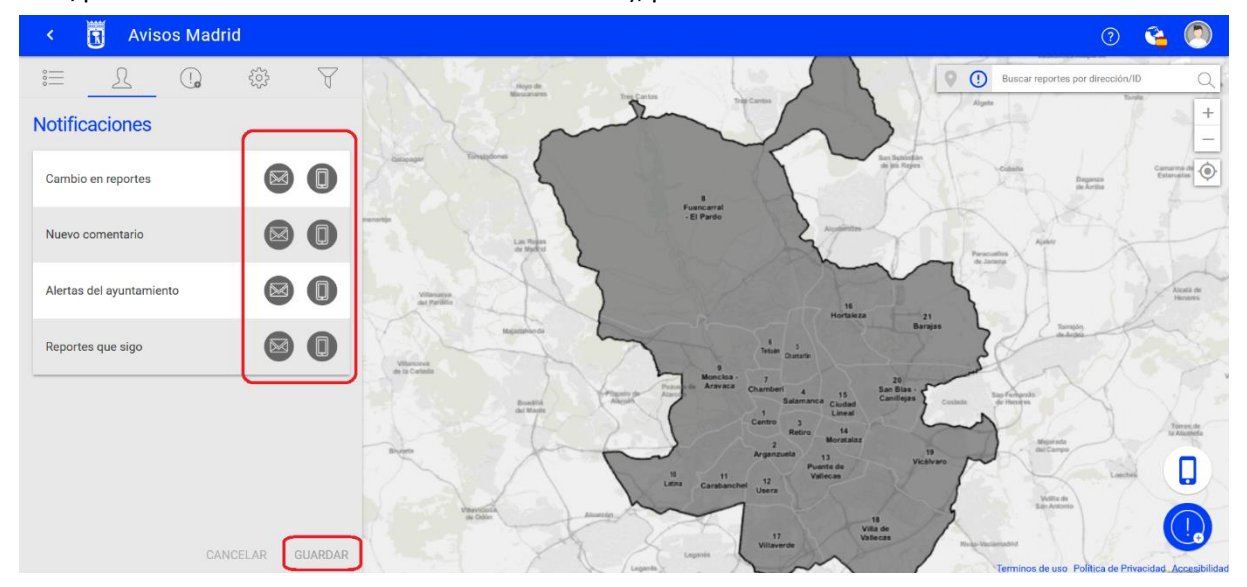

En el ejemplo inferior se ha elegido recibir tanto por correo electrónico como en el móvil los *Reportes que sigo*, recibir sólo por correo electrónico los *Cambios en los reportes*, sólo por teléfono las *Alertas del ayuntamiento* y no recibir los *Nuevos comentarios*:

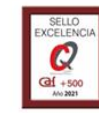

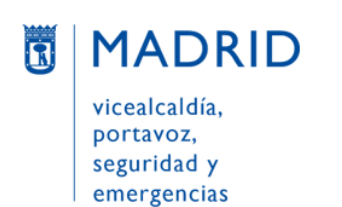

Líneamadrid

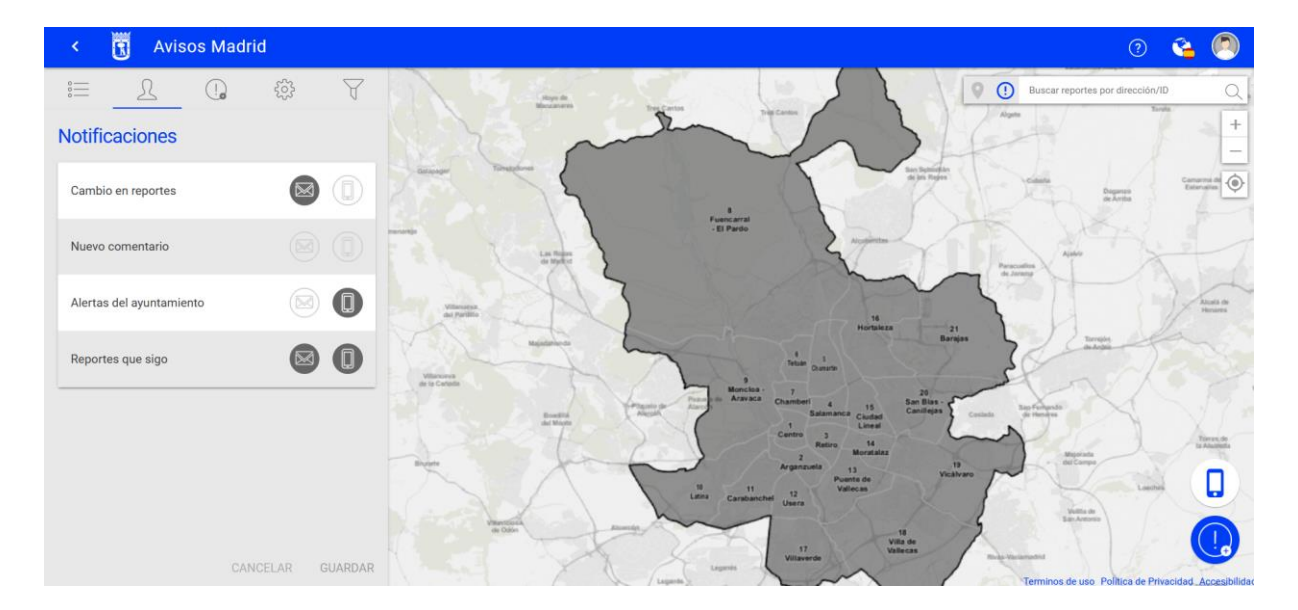

#### <span id="page-14-0"></span>• **Baja usuario**

Con esta opción se solicita la **baja del usuario en la aplicación**. Se abre una nueva pantalla en la que se introduce el **correo electrónico** y se pulsa "Continuar**"**:

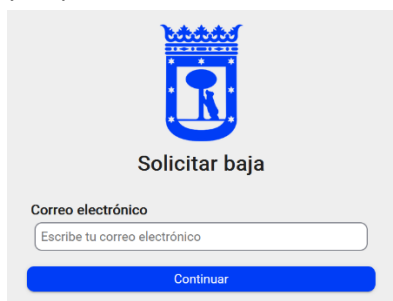

Aparece un mensaje en pantalla avisando que la baja se produce en la aplicación **Madrid Móvil** por lo que **no se podrá acceder a ningún otro servicio del Ayuntamiento** con este correo y contraseña.

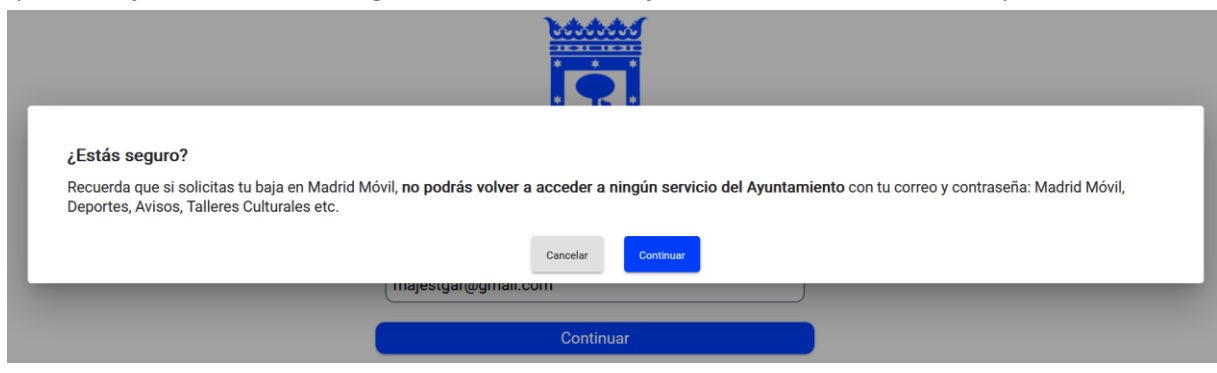

Si se pulsa continuar, aparece un mensaje indicando que se ha enviado un **correo para confirmar la baja**:

SUBDIRECCIÓN GENERAL DE COORDINACIÓN DE SERVICIOS Y PORTAL INSTITUCIONAL C/ Príncipe de Vergara, 140, 4ª planta www.madrid.es/Lineamadrid @ Lineamadrid

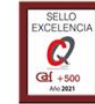

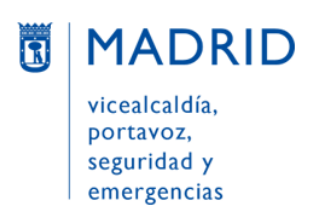

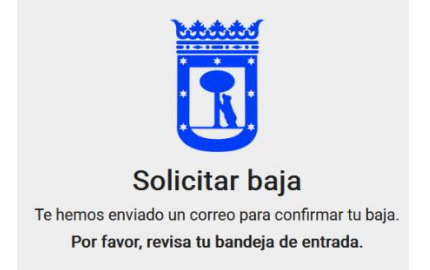

**La aplicación enviará automáticamente un mensaje a la dirección de correo electrónico indicada.** En el cuerpo de dicho mensaje (cuyo remitente será [no-reply@madrid.es](mailto:no-reply@madrid.es) y asunto "Madrid Móvil -¿Seguro que te quieres dar de baja?") debe pulsar el enlace, resaltado en azul:

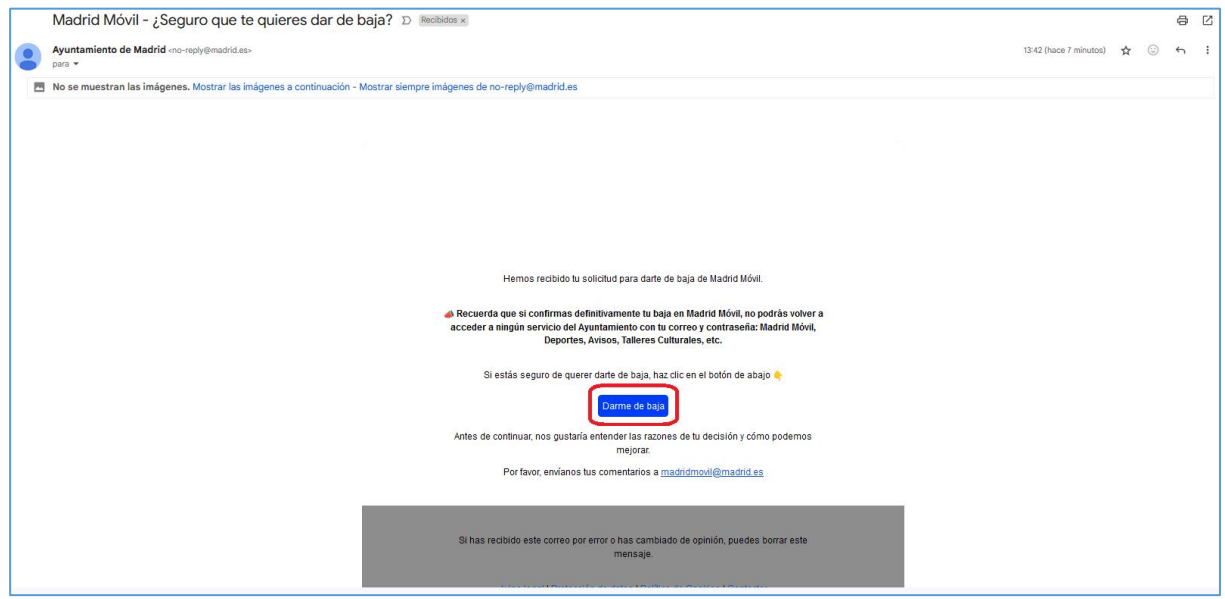

#### <span id="page-15-0"></span>• **Cerrar sesión**

Al cerrar sesión volveremos de nuevo a la pantalla inicial, con las opciones de volver a entrar o registrarse:

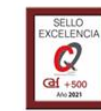

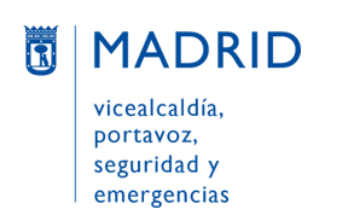

Líneamadrid

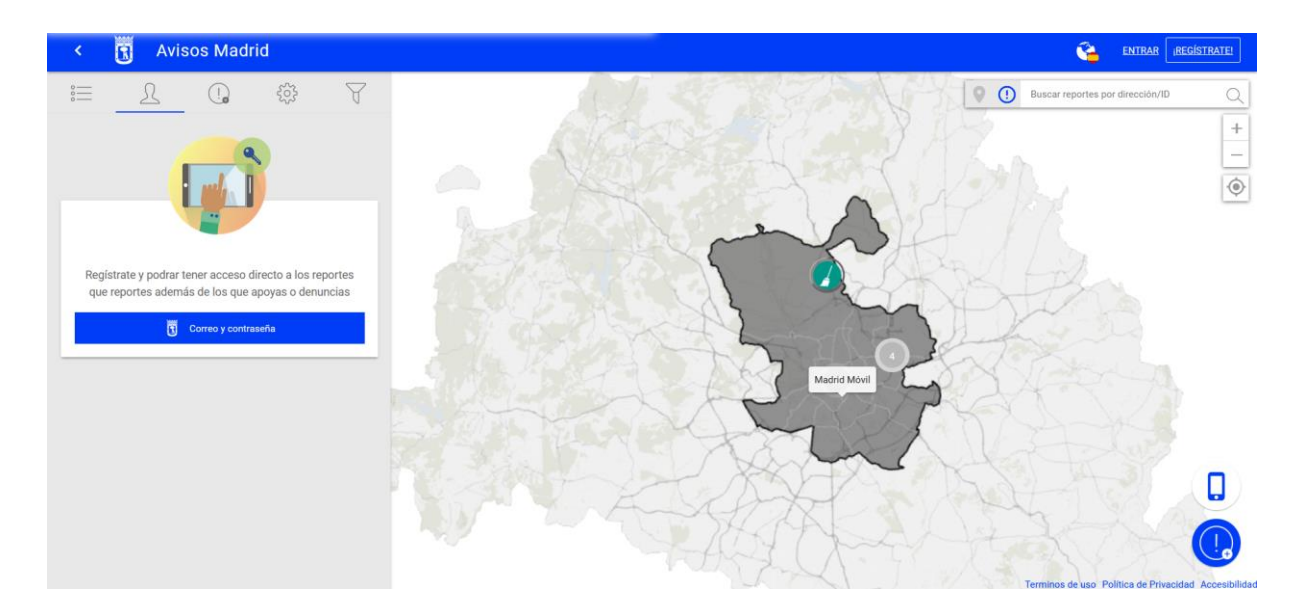

#### <span id="page-16-0"></span>**CÓMO CONSULTAR MIS AVISOS**

Los avisos que una persona ha gestionado hasta la fecha con el Ayuntamiento de Madrid ("Mis reportes") se ven nada más entrar en la aplicación, debajo de los datos de su perfil. También se pueden ver en todo momento pulsando en el icono de la cabeza (**"Mis reportes"**) que figura debajo de los datos del perfil de usuario:

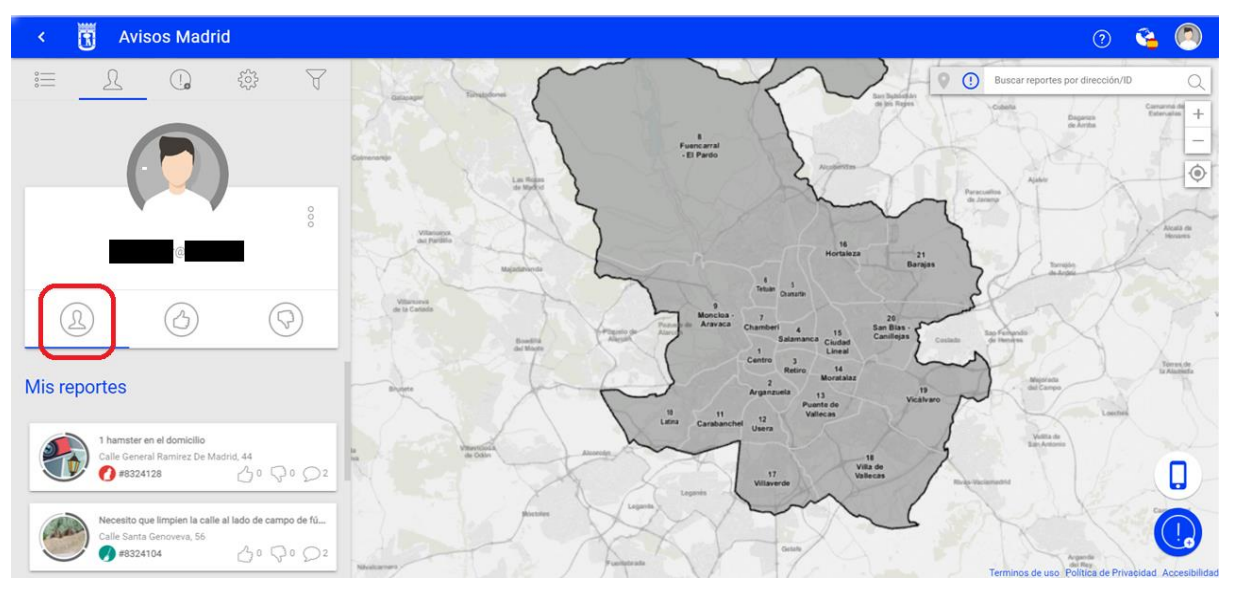

Si lo que se desea es ver los avisos que se han apoyado, se pulsará el icono de la mano con el pulgar levantado ("Reportes que apoyo"):

SUBDIRECCIÓN GENERAL DE COORDINACIÓN DE SERVICIOS Y PORTAL INSTITUCIONAL C/ Príncipe de Vergara, 140, 4ª planta w.madrid.es/Lineamadrid @ Lineamadrid

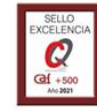

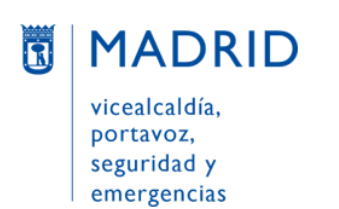

Líneamadrid

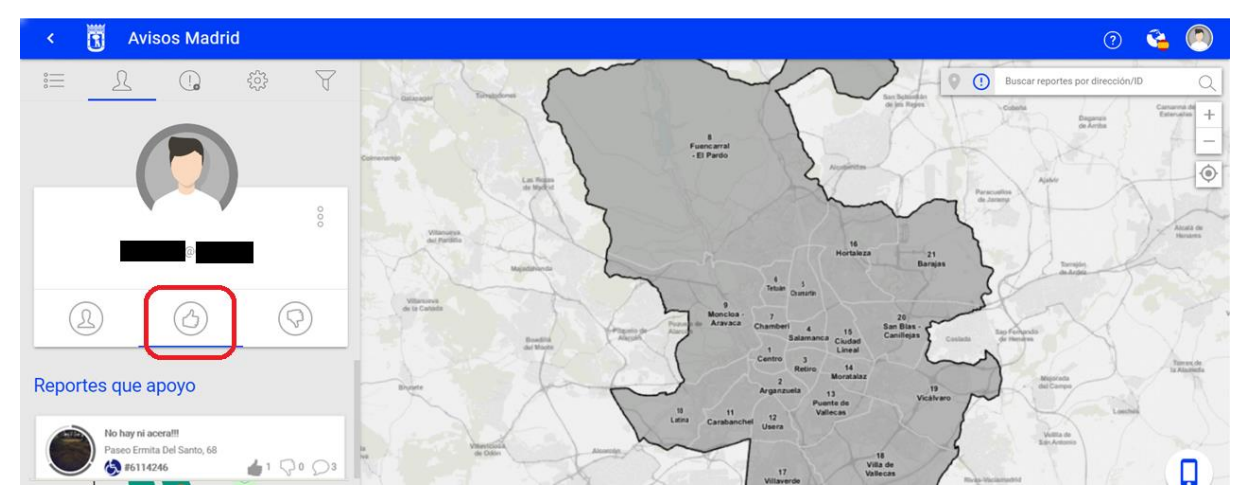

Y si se quieren ver son los avisos que se han denunciado, se pulsará el icono de la mano con el pulgar bajado ("Reportes que denuncio"). En el ejemplo inferior, la persona no ha denunciado ningún aviso y por ello no se visualizan resultados:

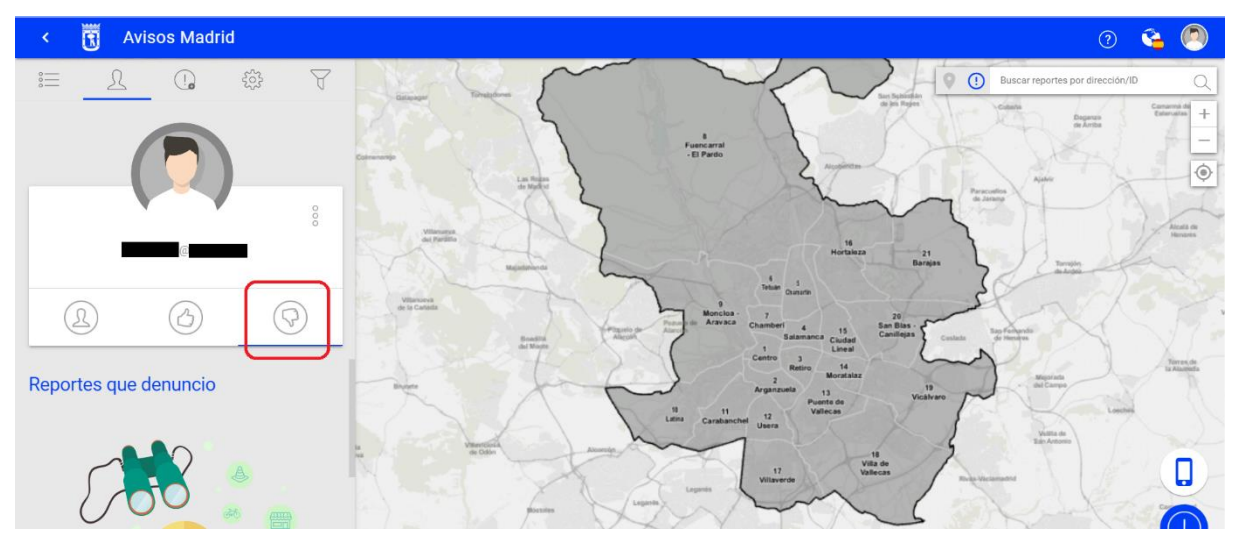

## <span id="page-17-0"></span>**CÓMO ENTRAR EN LA APLICACIÓN**

En la esquina superior derecha pulsar el **botón "ENTRAR"**:

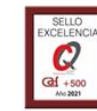

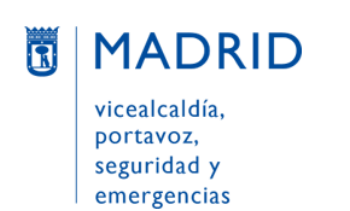

Líneamadrid

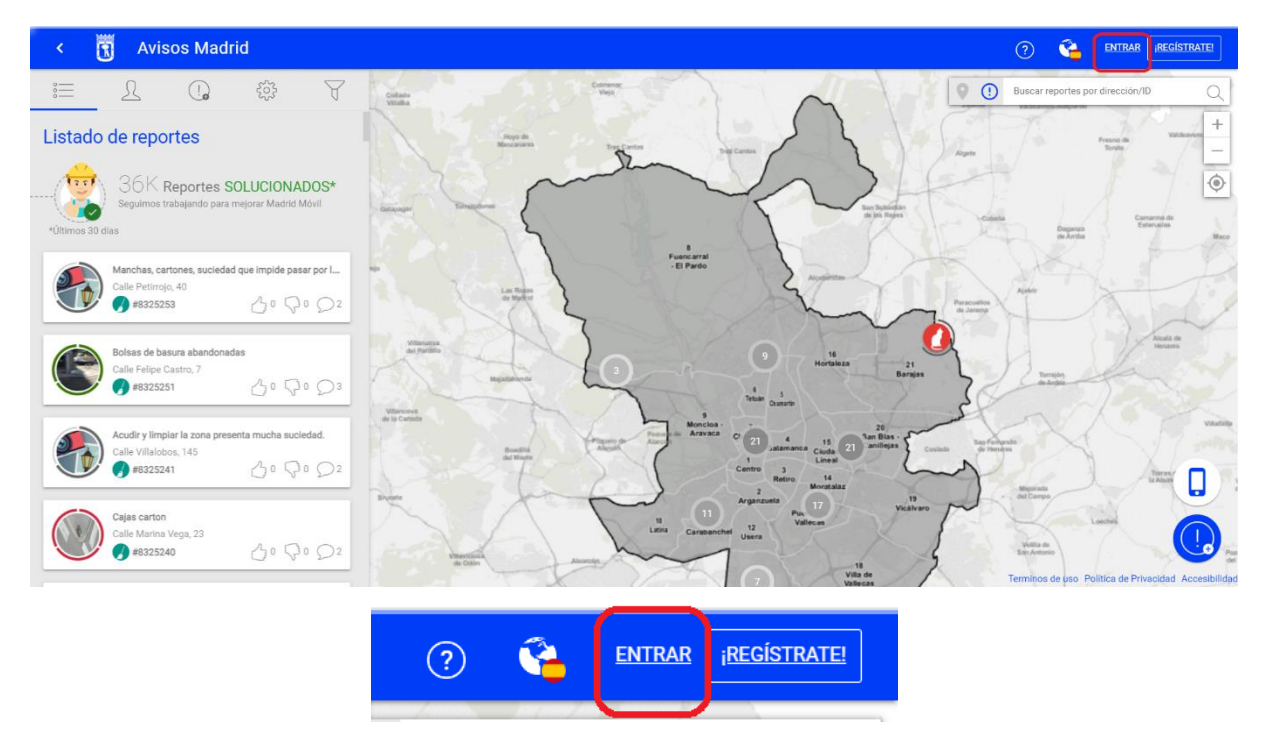

O, si la visualización de la pantalla es la siguiente, se deberá pulsar el botón "Correo y contraseña" de la columna de la izquierda:

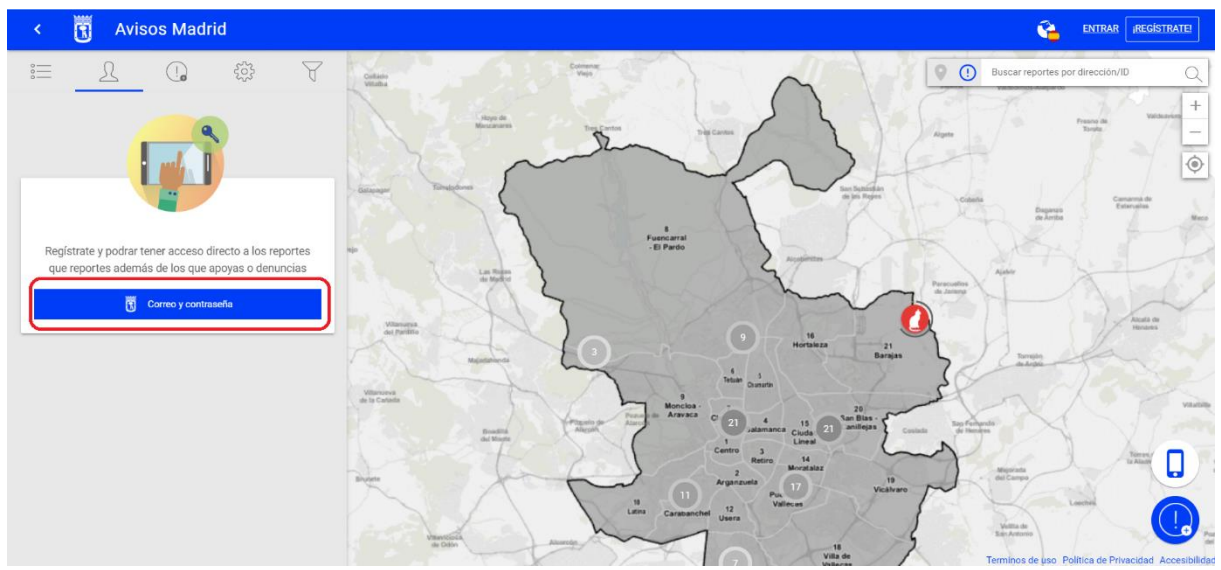

En ambos casos, se abrirá una pantalla en la que se introduce el correo electrónico y la contraseña con la que la persona se registró previamente y se pulsa "Iniciar sesión":

SUBDIRECCIÓN GENERAL DE COORDINACIÓN DE SERVICIOS Y PORTAL INSTITUCIONAL C/ Príncipe de Vergara, 140, 4ª planta www.madrid.es/Lineamadrid<br>
<u>O</u> Lineamadrid

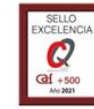

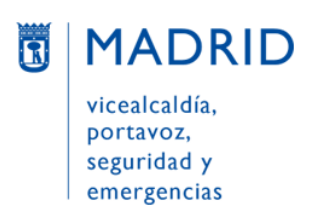

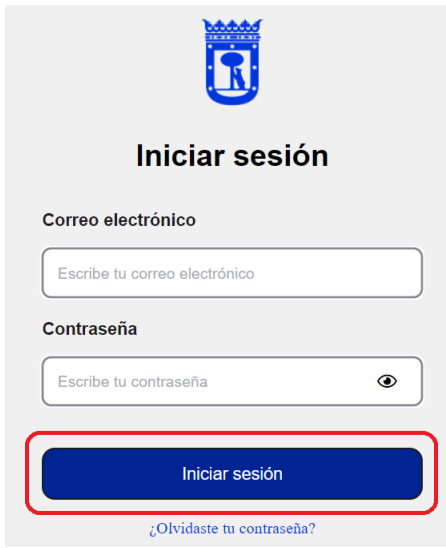

## <span id="page-19-0"></span>**CÓMO DAR DE ALTA UN AVISO**

**Para poder dar un aviso es necesario registrarse previamente y entrar en la aplicación** con las credenciales registradas.

Si se intenta poner un aviso sin estar registrado (o, si estando ya registrado, se intenta poner un aviso sin haber entrado previamente en la aplicación –es decir, sin haber iniciado sesión–), la aplicación permitirá mecanizar todos los datos del aviso (ubicación, categoría, etc.) y aportar fotografías y archivos, pero al pulsar "Finalizar" no se producirá ningún cambio.

Si en ese momento se pulsa "¡REGÍSTRATE!" para registrarse de nuevas o "ENTRAR" para entrar en la aplicación, hay que tener en cuenta que ésta no vuelve al aviso que se estaba trasladando, sino que es necesario volver a pulsar "Nuevo reporte" y no se habrán guardado los datos cumplimentados previamente.

**Es posible dar un nuevo aviso desde dos sitios distintos de la aplicación:**

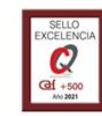

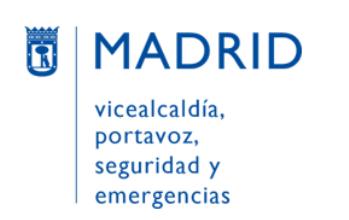

Líneamadrid

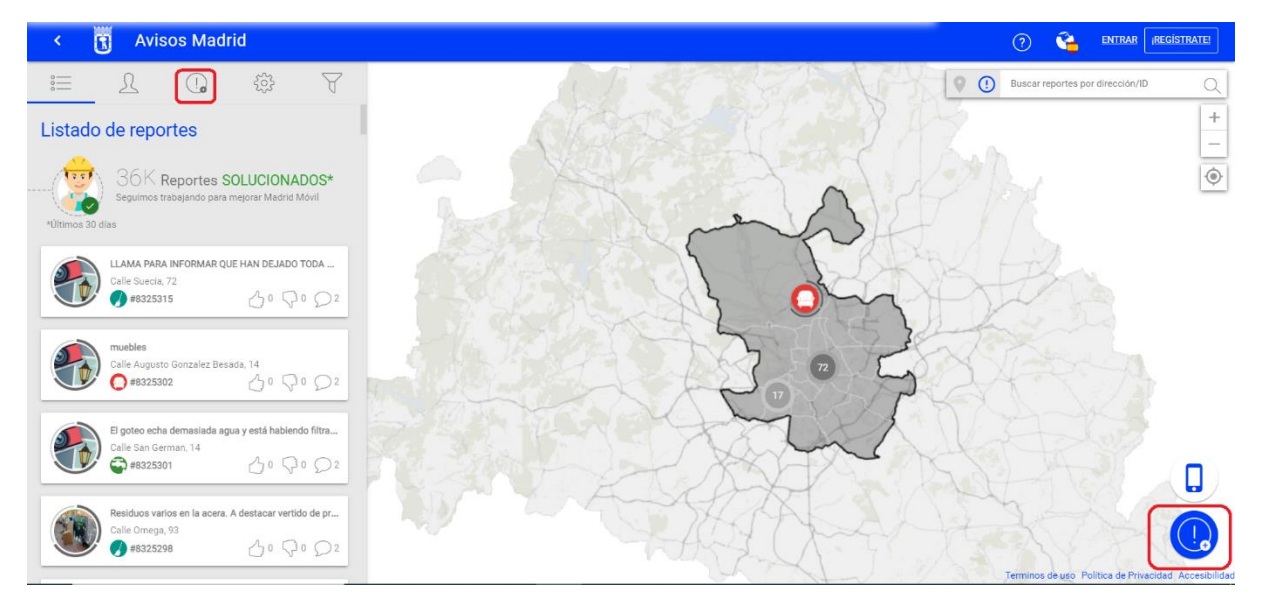

a) En la **esquina inferior derecha**: pulsando en el icono azul de la exclamación con un pequeño símbolo "más":

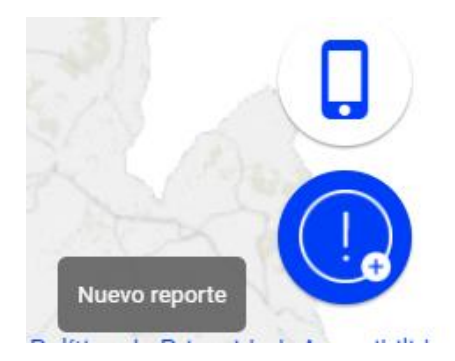

b) En la barra de herramientas del **menú de la esquina superior izquierda**: pulsando en el icono gris de la exclamación con un pequeño símbolo "más":

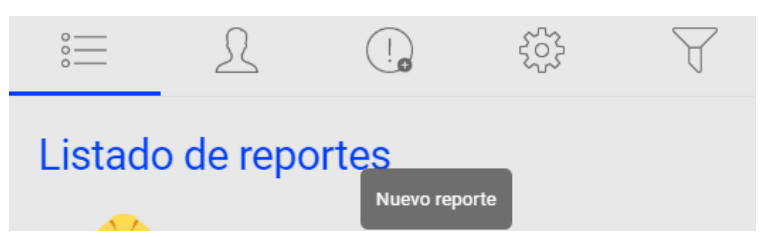

Tras pulsar "Nuevo reporte", hay que elegir si se desea dar un aviso (es decir, comunicar una incidencia en la vía pública referida a alumbrado, limpieza, parques, etc.) o una petición (si lo que se quiere es solicitar nuevos equipamientos para la vía pública, como bancos, fuentes, etc.):

SUBDIRECCIÓN GENERAL DE COORDINACIÓN DE SERVICIOS Y PORTAL INSTITUCIONAL C/ Príncipe de Vergara, 140, 4ª planta w.madrid.es/Lineamadrid @ Lineamadrid

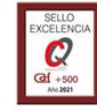

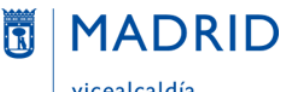

vicealcaldía, portavoz, seguridad y emergencias

**Avisos Madrid**  $\alpha$  $rac{1}{1}$  $\mathbf{R}$  $\bigcirc$  $50,$  $\overline{\mathbb{Y}}$ O Buse Ω

Tras seleccionar "AVISO" o "PETICIÓN", hay que seguir los siguientes pasos:

**1º) Proporcionar la ubicación de la incidencia** / del lugar para el que se solicita el nuevo equipamiento.

Esto se puede hacer de dos maneras:

a) Escribiendo la ubicación directamente en el campo "Dirección" (campo obligatorio) y, a continuación, pulsar en el icono de la lupa para que la aplicación busque dicha dirección en el mapa y la vuelque en el campo "Dirección":

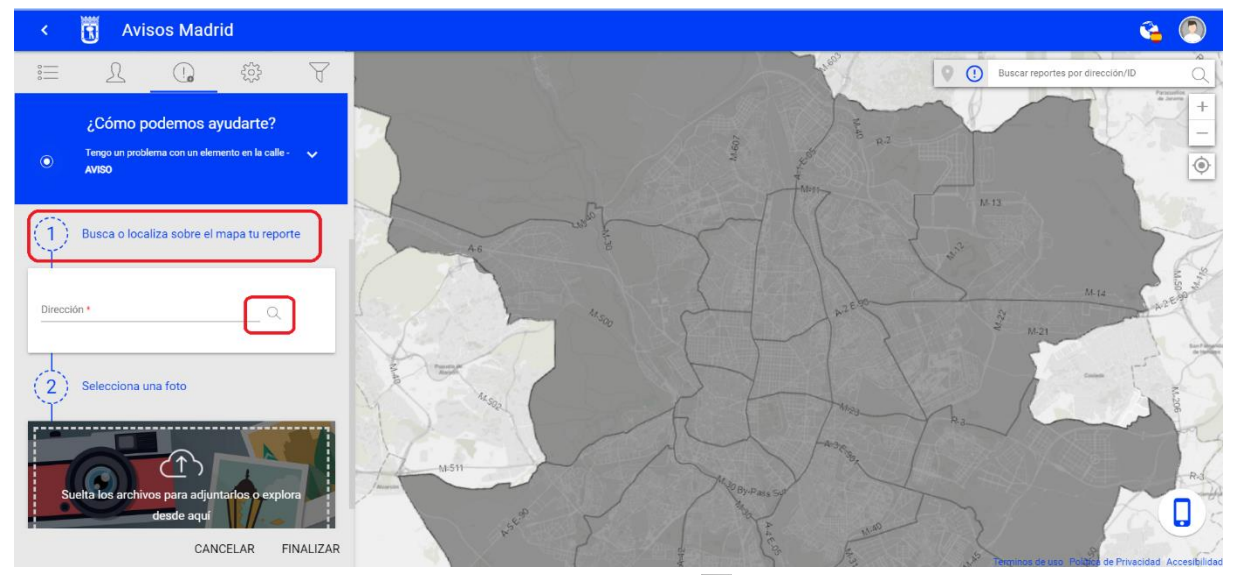

b) Moviendo y posicionando el icono de ubicación en la parte deseada del mapa. Una vez ubicado, la aplicación volcará la localización en el campo "Dirección":

SUBDIRECCIÓN GENERAL DE COORDINACIÓN DE SERVICIOS Y PORTAL INSTITUCIONAL C/ Príncipe de Vergara, 140, 4ª planta w.madrid.es/Lineamadrid @ Lineamadrid

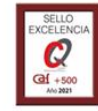

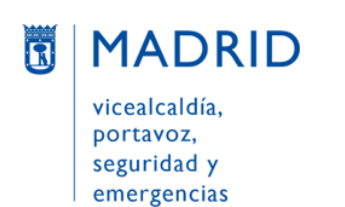

Líneamadrid

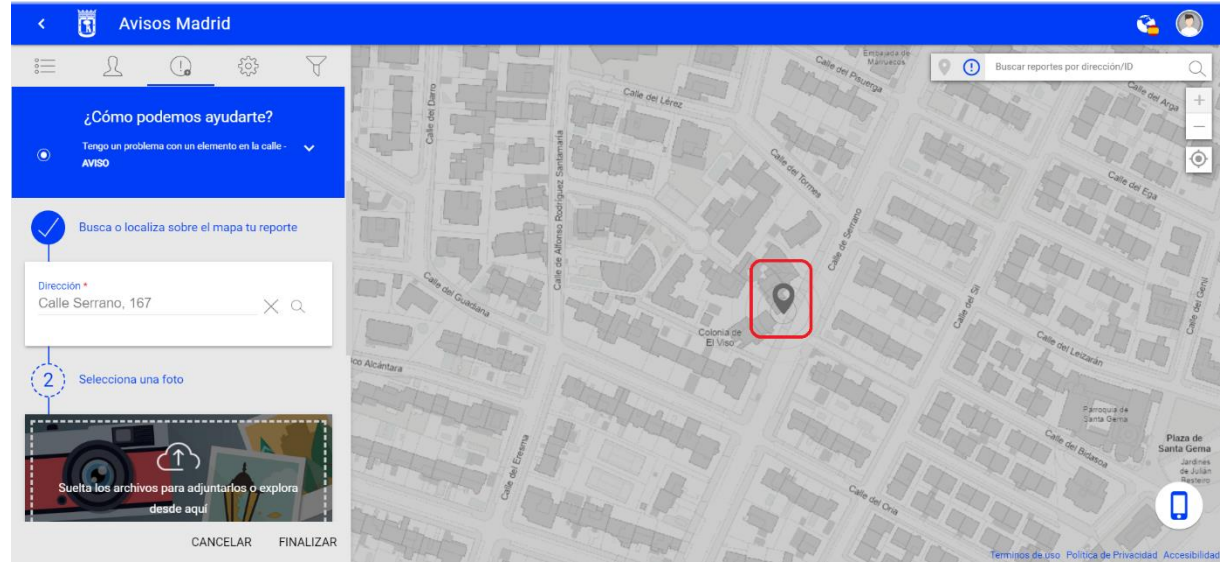

En ambos casos debe tenerse en cuenta que la aplicación tardará varios segundos en completar el proceso; puede comprobarse que lo está haciendo, viendo el progreso de una pequeña barrita blanca en la parte superior de la pantalla.

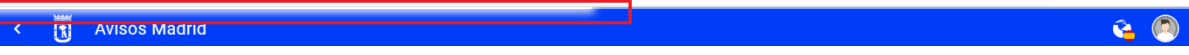

#### **2º) El segundo paso es** adjuntar una o varias fotografías de la incidencia.

**Avisos Madrid** 鬲 Q  $\begin{tabular}{c} \hline \multicolumn{3}{c}{} & \multicolumn{3}{c}{} \\ \hline \multicolumn{3}{c}{} & \multicolumn{3}{c}{} \\ \hline \multicolumn{3}{c}{} & \multicolumn{3}{c}{} \\ \hline \multicolumn{3}{c}{} & \multicolumn{3}{c}{} \\ \hline \multicolumn{3}{c}{} & \multicolumn{3}{c}{} \\ \hline \multicolumn{3}{c}{} & \multicolumn{3}{c}{} \\ \hline \multicolumn{3}{c}{} & \multicolumn{3}{c}{} \\ \hline \multicolumn{3}{c}{} & \multicolumn{3}{c}{} \\ \hline \multicolumn{3}{c}$  $\frac{5}{203}$  $rac{1}{2}$  $\Omega$  $\mathbb{R}$  $\cap$ ¿Cómo podemos ayudarte? .<br>ca o localiza sobre el mapa Calle Serrano, 167 Y O na una fote  $\overline{2}$ 

**3º) El tercer paso es** seleccionar la categoría **(hay un desplegable al efecto) y escribir una pequeña descripción de la incidencia.**

Ambos campos son obligatorios.

SUBDIRECCIÓN GENERAL DE COORDINACIÓN DE SERVICIOS Y PORTAL INSTITUCIONAL C/ Príncipe de Vergara, 140, 4ª planta w.madrid.es/Lineamadrid @ Lineamadrid

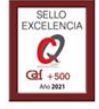

Líneamadrid Organización acreditada con el Sello de Excelencia +500

Este campo es opcional:

F

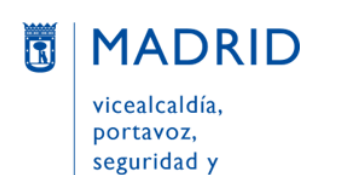

emergencias

Dirección General de Atención a la Ciudadanía

Líneamadrid

**南** Avisos Madrid ê.  $\Omega$  $\bigcap$  $50^{2}$  $\overline{Y}$  $\odot$ Elige tipología, categoría y deja una descripción Categoría Escribe la descripción Esta información será visible para otros ci No introduzcas información personal, datos honegring at Ω ᆗ CANCELAR FINALIZAR **Avisos Madrid** ê  $\Omega$  $\bigcap$  $50$  $rac{1}{2}$ P  $\Omega$ .<br>lelta los archiv Elige tipología, categoría y deja una descripción Incidencias en fuentes de beber Incidencias en fuentes ornamentale za y pintadas pieza en solares municip .<br>Limpieza en vías públicas I impieze mobilierio urbeno o érese infent Pintadas y grafitis Ω L. CANCELAR FINALIZAR

Tras seleccionar la categoría se escribe la descripción. IMPORTANTE: no incluir aquí datos personales, pues en principio podrán ser vistos por cualquiera.

Por defecto el aviso será público (es decir, visible para cualquiera y susceptible de ser seguido, reiterado o compartido por el resto de las personas registradas). Si se desea que sea privado debe desmarcarse la **casilla "Reporte público".**

**En algunas categorías es necesario proporcionar datos adicionales** que solicita la propia aplicación.

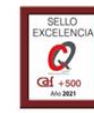

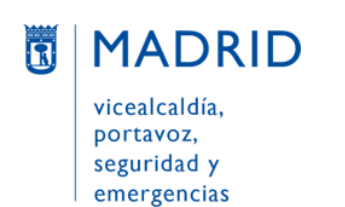

Líneamadrid

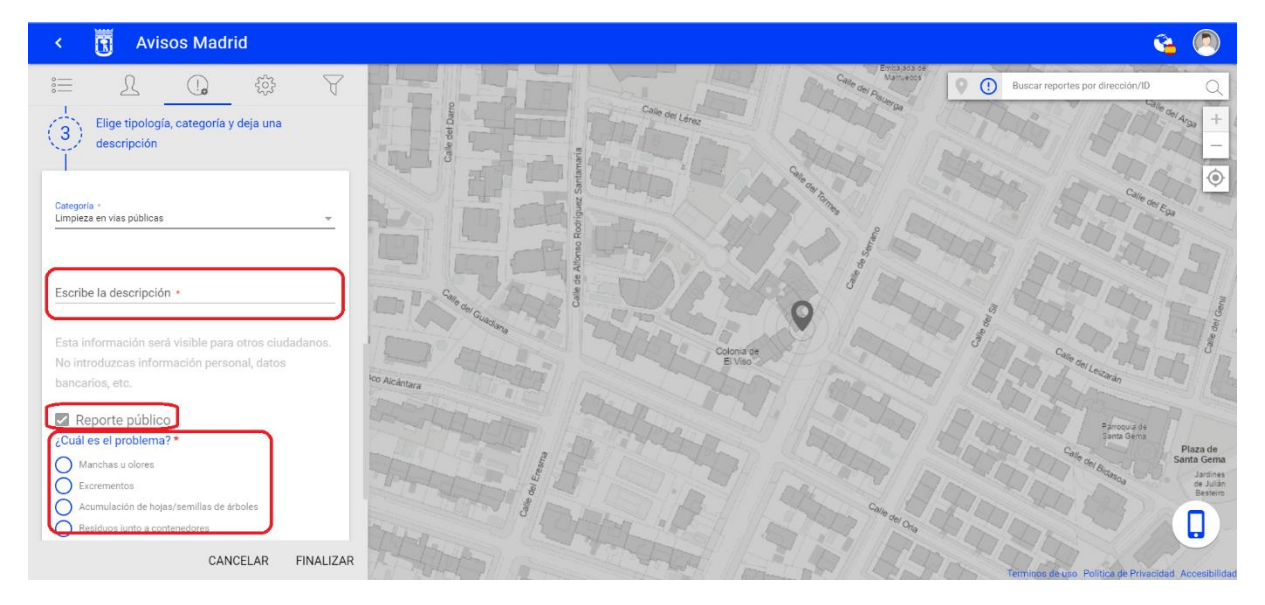

**4º) El cuarto y último paso es** adjuntar uno o varios archivos relacionados con la incidencia.

Este campo es opcional.

A continuación, se pulsa "**Finalizar**" para dar de alta el aviso.

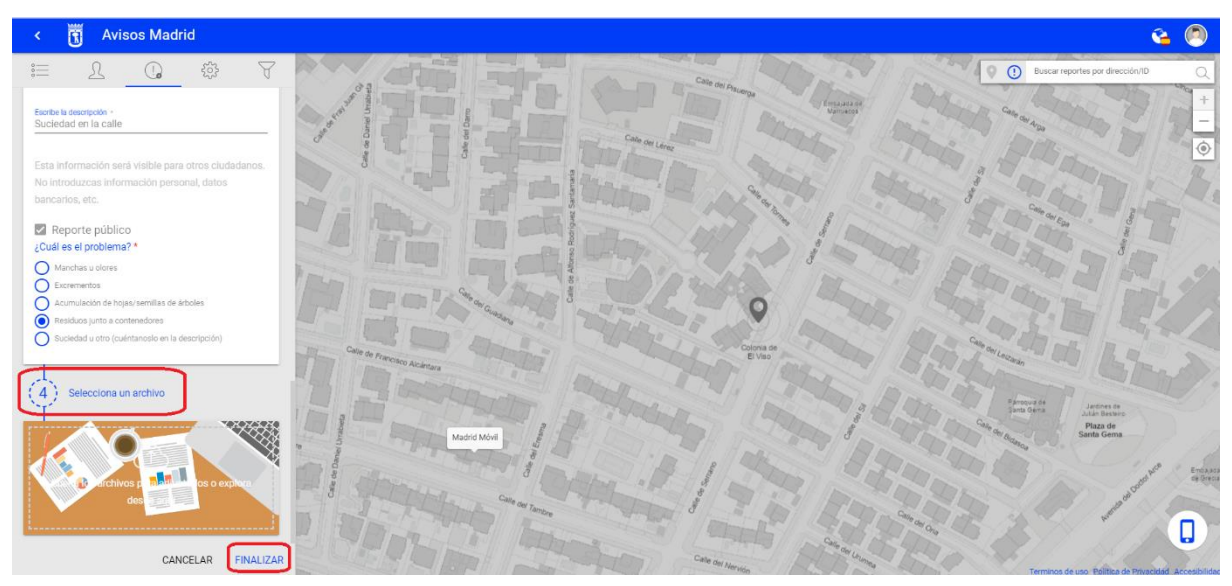

## <span id="page-24-0"></span>**CÓMO INTERACTUAR CON AVISOS DE OTROS USUARIOS**

(Apoyar, denunciar, compartir y/o comentar un aviso).

#### <span id="page-24-1"></span>• **Apoyar un aviso**

Desde el aviso que se quiere apoyar se pulsa el icono de la mano con el pulgar levantado. Es necesario estar registrado ("Disponible sólo para usuarios registrados").

SUBDIRECCIÓN GENERAL DE COORDINACIÓN DE SERVICIOS Y PORTAL INSTITUCIONAL C/ Príncipe de Vergara, 140, 4ª planta www.madrid.es/Lineamadrid

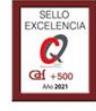

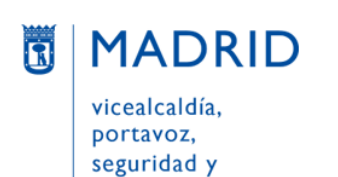

emergencias

Dirección General de Atención a la Ciudadanía

Líneamadrid

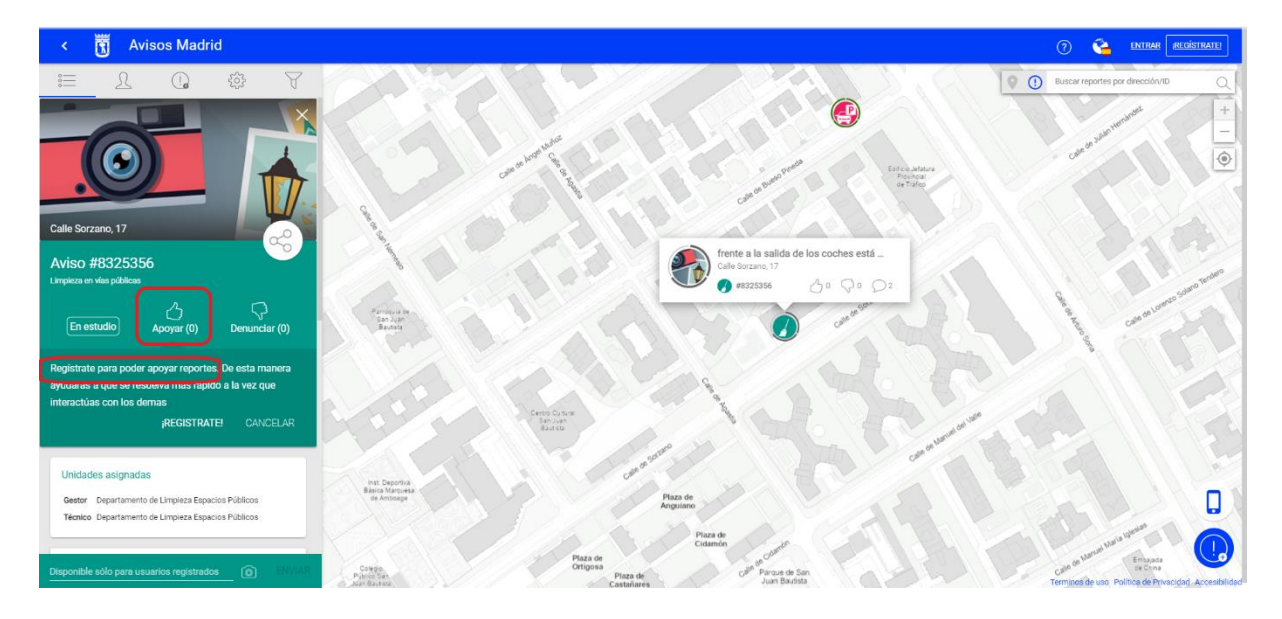

#### <span id="page-25-0"></span>• **Denunciar un aviso**

Desde el aviso que se quiere denunciar (pues se considera que es falso o no se desea que se instale lo que se pide) se pulsa el icono de la mano con el pulgar bajado.

Es necesario estar registrado ("Disponible sólo para usuarios registrados").

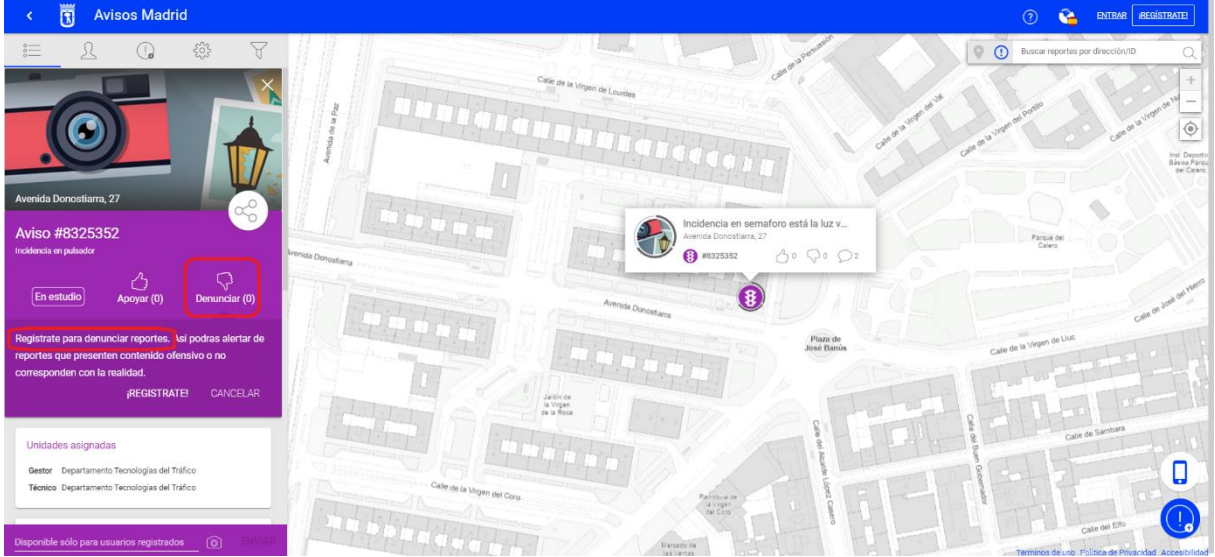

#### <span id="page-25-1"></span>• **Compartir un aviso**

Desde el aviso que se quiere compartir (que puede haber puesto el propio usuario u otra persona) se pulsa el icono de la red. A continuación, se desplegarán tres vías para compartir el aviso, pulsando en los respectivos iconos:

- Facebook
- Twitter
- Correo electrónico

También se mostrará la URL del aviso y, al lado, un icono para copiarla:

SUBDIRECCIÓN GENERAL DE COORDINACIÓN DE SERVICIOS Y PORTAL INSTITUCIONAL C/ Príncipe de Vergara, 140, 4ª planta www.madrid.es/Lineamadrid

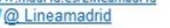

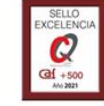

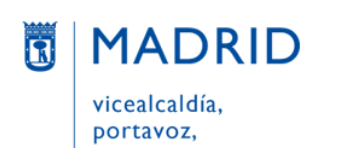

seguridad y emergencias Dirección General de Atención a la Ciudadanía

Líneamadrid

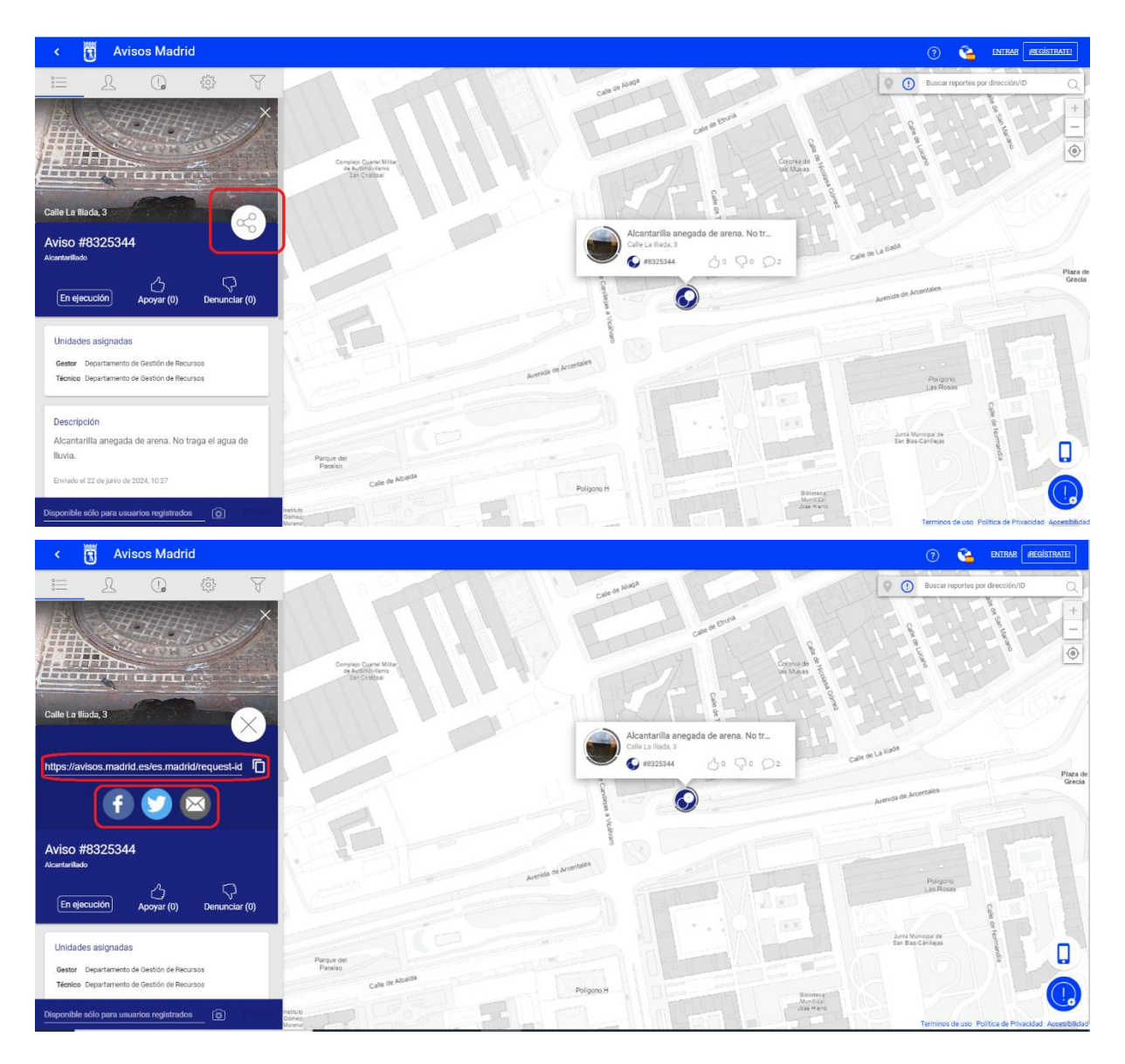

#### <span id="page-26-0"></span>• **Comentar un aviso**

Desde el aviso que se quiere comentar, se va a la parte de abajo y se escribe un comentario y/o se adjunta una fotografía y se pulsa "Enviar".

Sólo las personas que estén registradas pueden hacer comentarios a un aviso ("Disponible sólo para usuarios registrados"), aunque los comentarios pueden ser visualizados por cualquiera.

Los comentarios de los usuarios se verán en el mismo listado que los comentarios informativos (de cambio de estado) realizados por el Ayuntamiento.

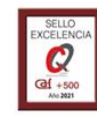

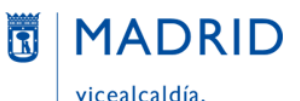

Líneamadrid

vicealcaldía, portavoz, seguridad y emergencias

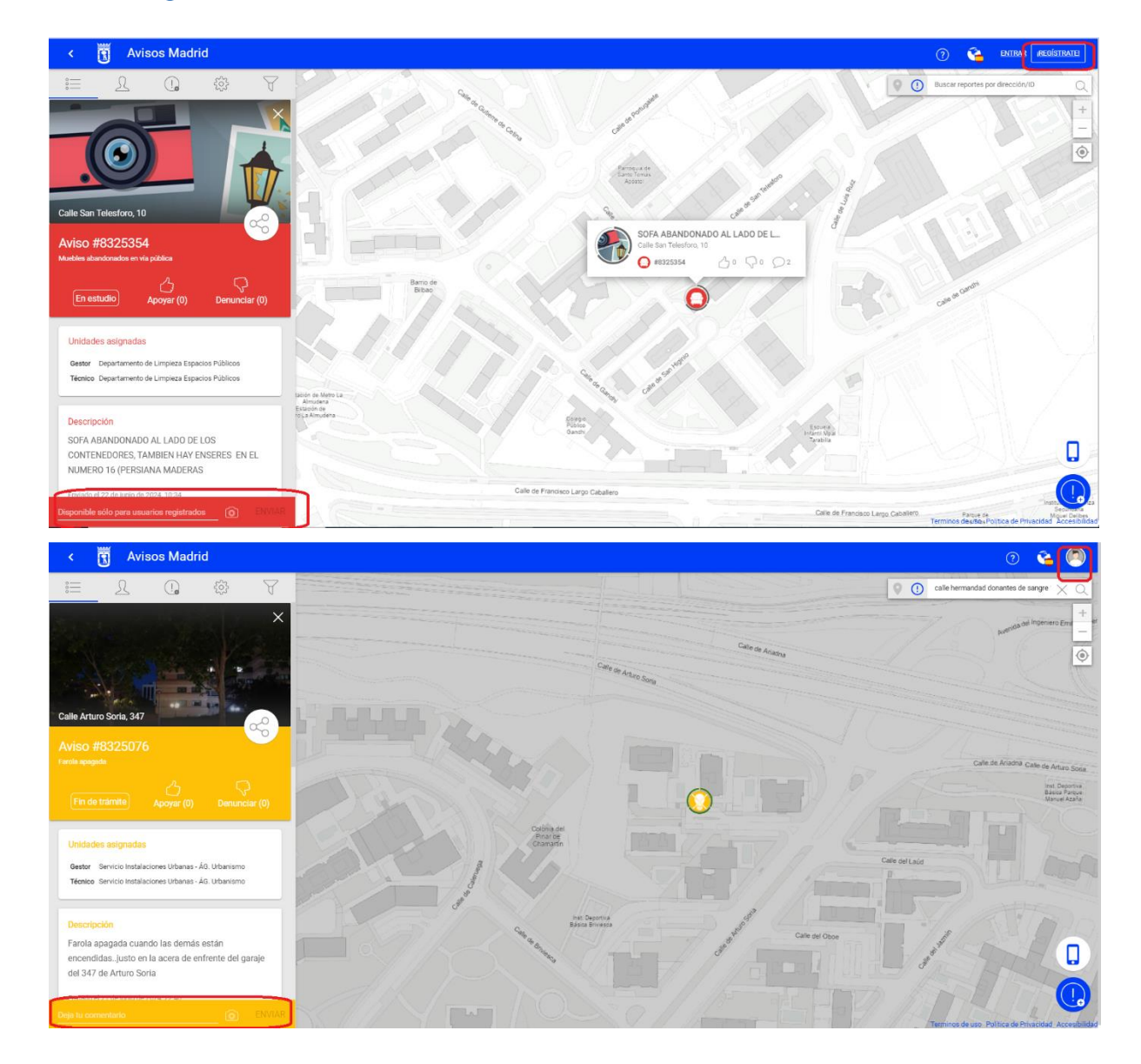

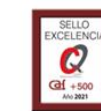

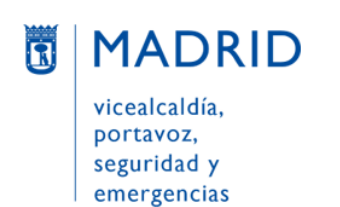

Líneamadrid

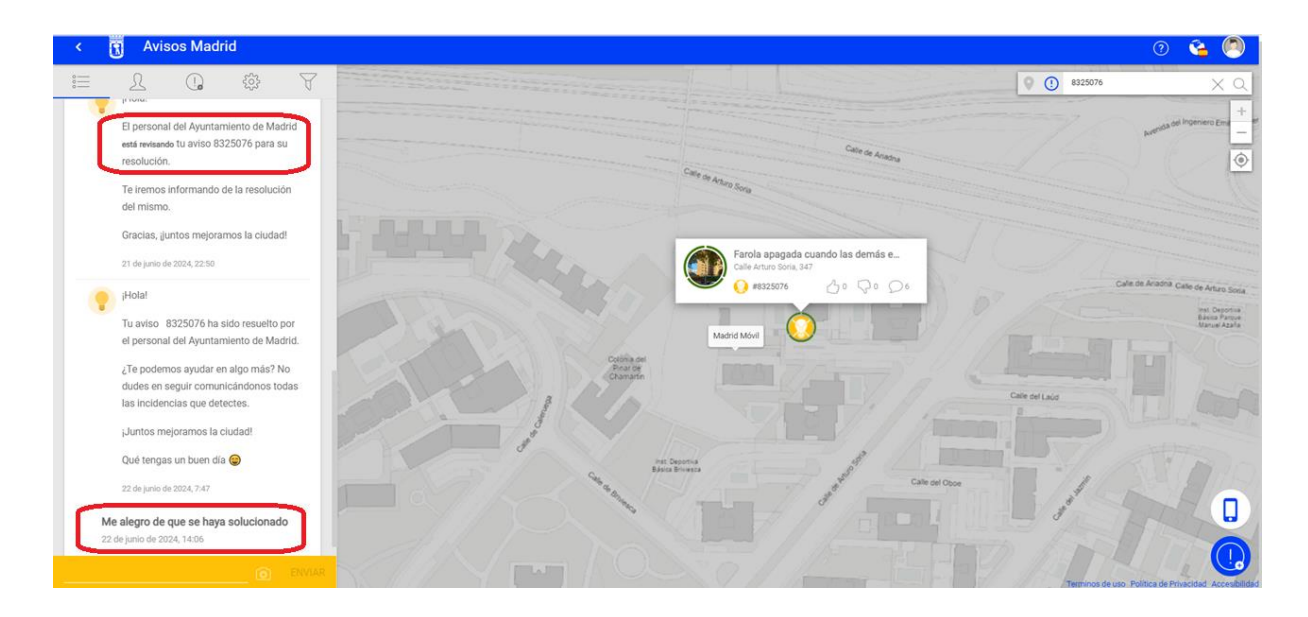

## <span id="page-28-0"></span>**BUSCAR UN AVISO**

Para buscar un aviso no es necesario entrar ni estar registrado en la aplicación.

<span id="page-28-1"></span>Se pueden buscar avisos de distintas maneras:

#### • **Buscar un aviso concreto**

Utilizar la **barra de búsqueda** de la esquina superior derecha. Ahí se puede buscar por diversos criterios:

- Dirección (ubicación del aviso)
- Número de aviso (ID)
- Descripción

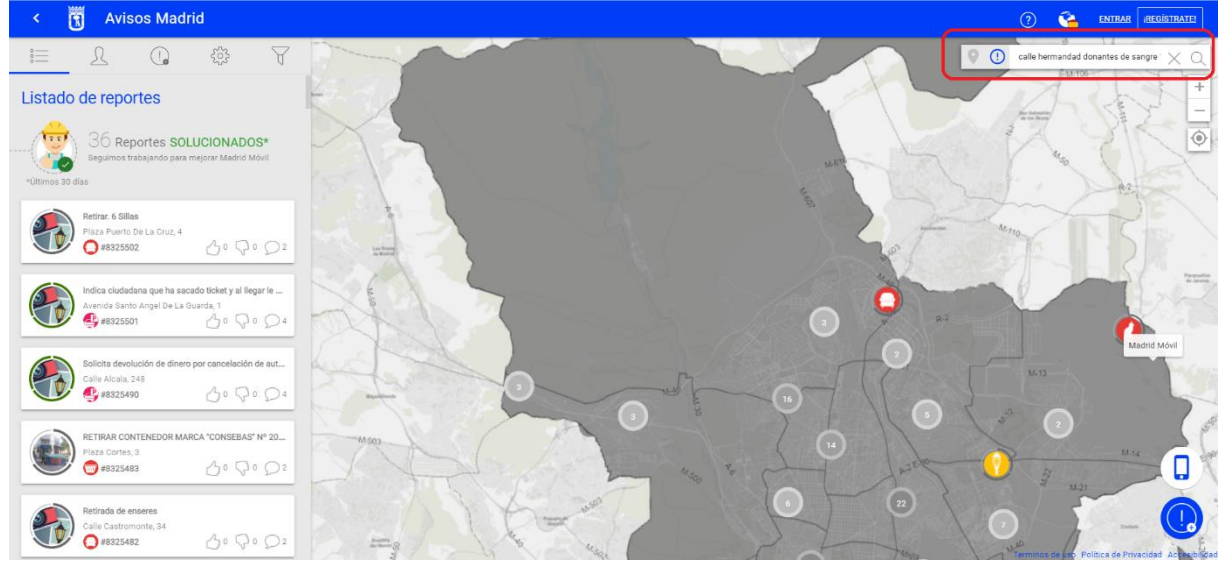

SUBDIRECCIÓN GENERAL DE COORDINACIÓN DE SERVICIOS Y PORTAL INSTITUCIONAL C/ Príncipe de Vergara, 140, 4ª planta www.madrid.es/Lineamadrid<br>
<u>
O</u> Lineamadrid

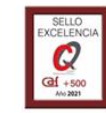

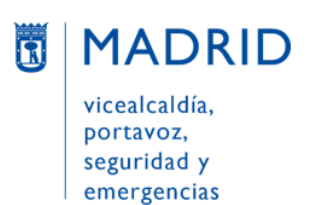

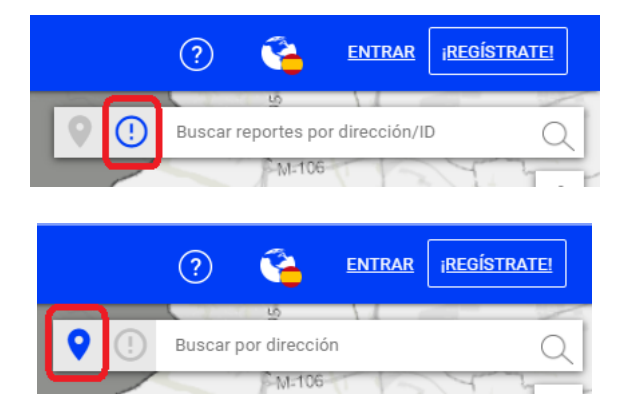

#### <span id="page-29-0"></span>• **Buscar avisos de un mismo tipo, de manera genérica**

Utilizar la herramienta "**Filtro**", que permite buscar por los siguientes criterios (fecha, tipología, categoría y estado) y combinarlos:

- **Fecha**: Para buscar avisos puestos de 1 a 90 días atrás
- **Tipología:**
	- Aviso
	- Petición
- **Categoría**: Depende de que se trate de un aviso o de una petición, pues cada tipología tiene sus propias categorías, que a su vez se despliegan en subcategorías. A modo de ejemplo, éstas son las subcategorías de la categoría "Alumbrado público", de Avisos:

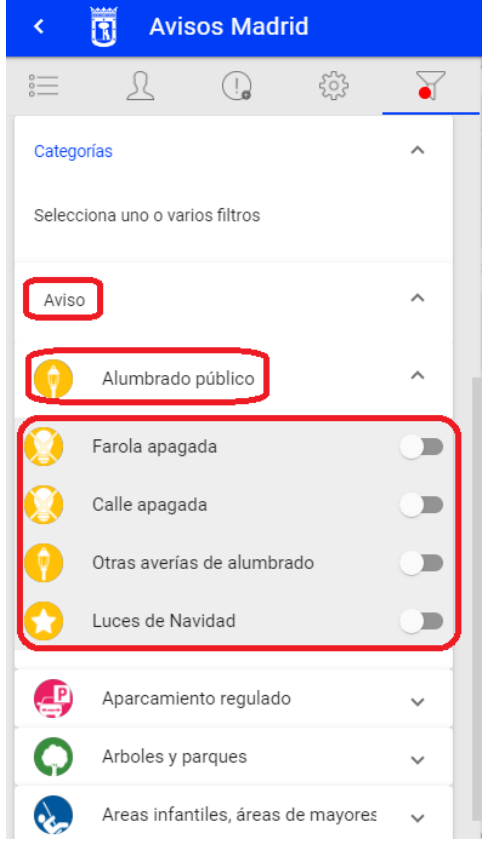

SUBDIRECCIÓN GENERAL DE COORDINACIÓN DE SERVICIOS Y PORTAL INSTITUCIONAL C/ Príncipe de Vergara, 140, 4ª planta www.madrid.es/Lineamadrid @ Lineamadrid

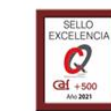

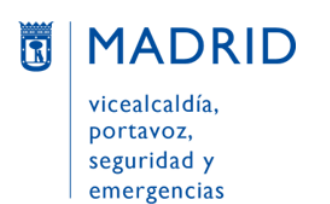

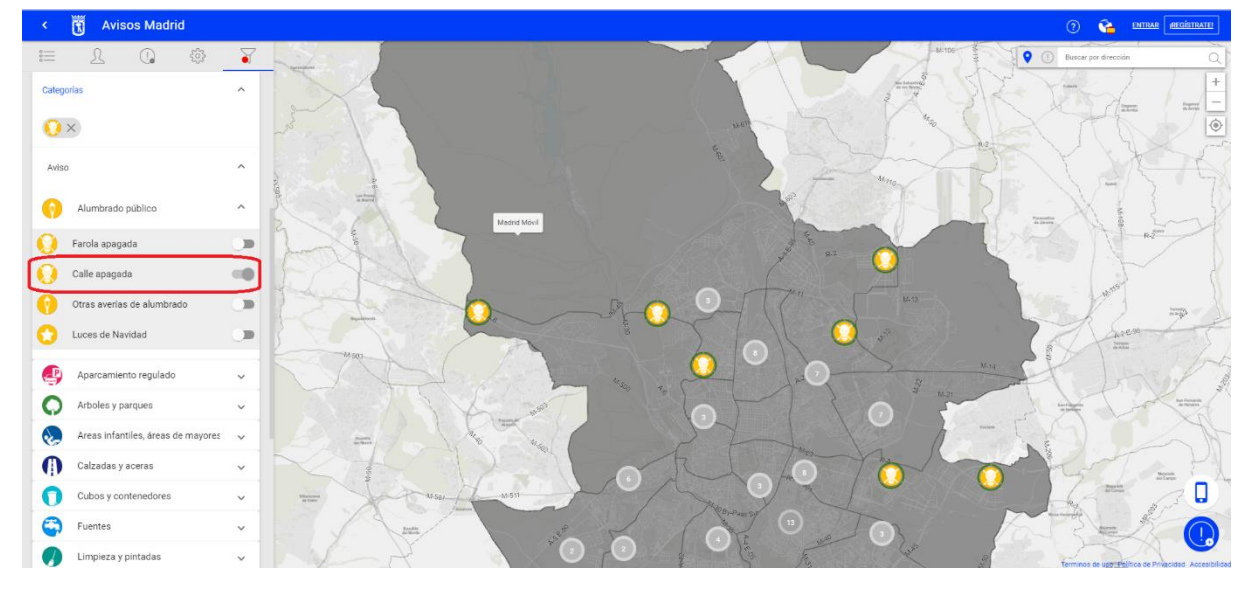

Si seleccionamos "Calle apagada" en el mapa veremos reflejados aquellos avisos dados con esta incidencia en la ciudad:

Si por el contrario seleccionamos las peticiones de "Fuentes" > "Nueva instalación de fuentes de beber", veríamos esto:

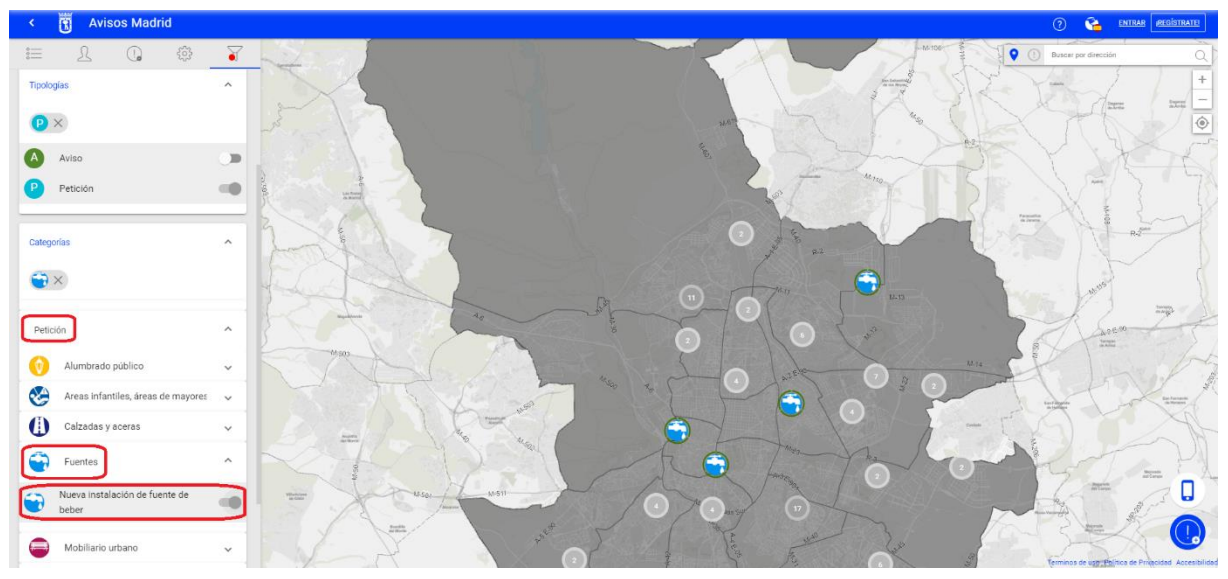

Por otro lado, y como hemos visto en ejemplos anteriores, **cada categoría de aviso (y sus correspondientes subcategorías) tiene un icono y un color diferentes**, que ayudan a identificarlos. Por ejemplo, una escoba y el color verde identifican "Limpieza en espacios públicos"; una calle y el azul oscuro, "Calzadas y aceras"; una bicicleta y el color morado es "Bicicleta pública", etc.

SUBDIRECCIÓN GENERAL DE COORDINACIÓN DE SERVICIOS Y PORTAL INSTITUCIONAL C/ Príncipe de Vergara, 140, 4ª planta www.madrid.es/Lineamadrid @ Lineamadrid

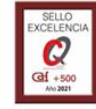

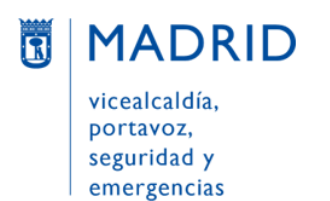

- **Estado**: Son los mismos para avisos y para peticiones: *Asignado, Cancelado, En ejecución, Recepcionado, Trasladado, Devuelto, Respuesta elaborada, En estudio* y *Fin de trámite.*

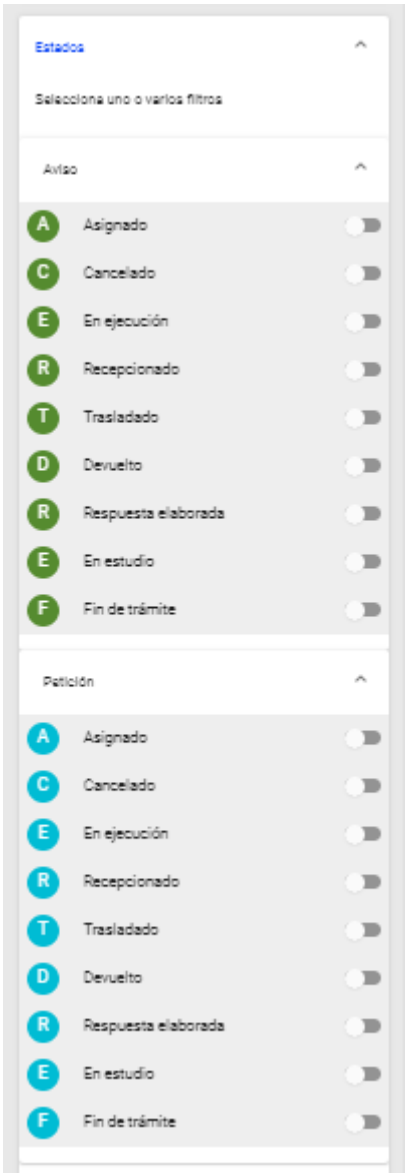

## <span id="page-31-0"></span>**INFORMACIÓN DE AVISOS EN LA CIUDAD DE MADRID**

Al abrir Avisos Madrid (y aunque no se esté registrado en la aplicación) aparece **en el centro un mapa de la ciudad de Madrid**, que se puede ampliar o reducir utilizando la barra de herramientas verticales de la derecha, donde también hay un icono para permitir, si se desea, que la aplicación acceda a la ubicación de la persona.

SUBDIRECCIÓN GENERAL DE COORDINACIÓN DE SERVICIOS Y PORTAL INSTITUCIONAL C/ Príncipe de Vergara, 140, 4ª planta www.madrid.es/Lineamadrid<br>
<u>O</u> Lineamadrid

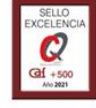

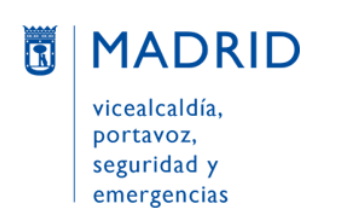

Líneamadrid

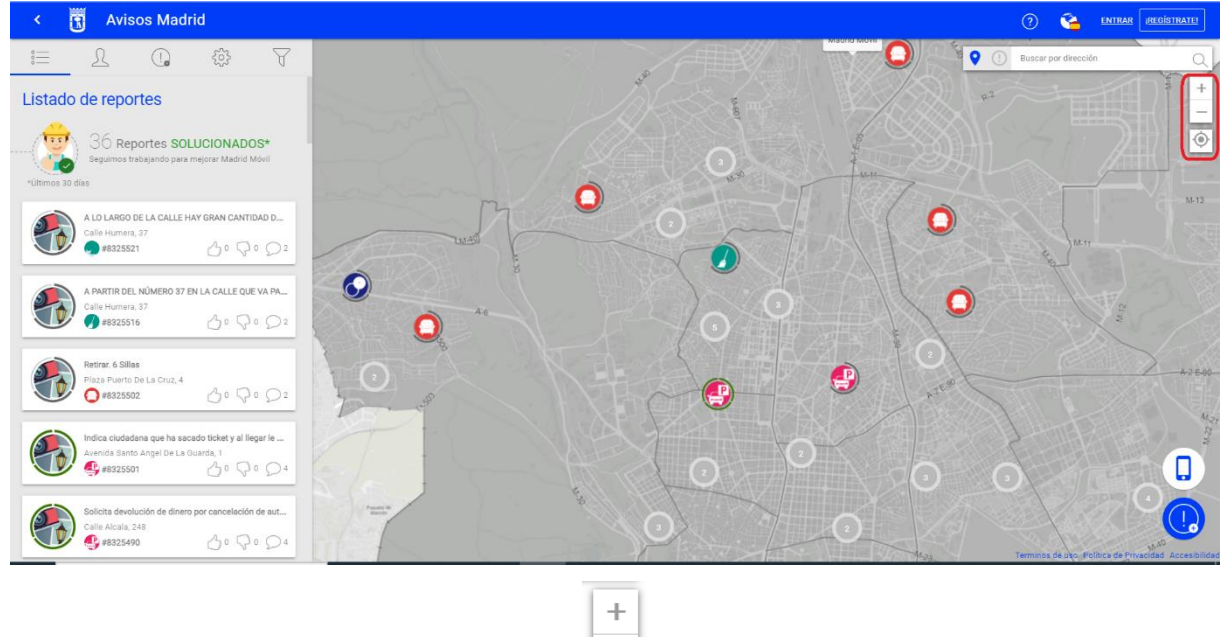

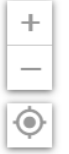

En el mapa aparecen números (que indican la cantidad de avisos que se han dado en esos puntos concretos de la ciudad) e iconos (que representan el tipo o categoría de aviso del que se trata –por ejemplo, el icono azul claro con el dibujo de un cubo de basura indica un aviso de "Cubos y contenedores", el icono amarillo con el dibujo de una farola indica un aviso de "Alumbrado público",  $etc.-$ ).

Si se pulsa en uno de esos números, el mapa se amplía automáticamente y los números se disgregan en iconos, para dar una información más detallada de los distintos avisos.

Y si se pulsa en un icono concreto, aparece el detalle del aviso: descripción, ubicación física y número de aviso, así como los posibles seguidores, denuncias y comentarios que tenga dicho aviso (en el caso del ejemplo siguiente, el aviso N.º 8325250 no tiene ni seguidores ni denuncias, pero sí dos comentarios):

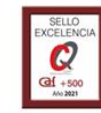

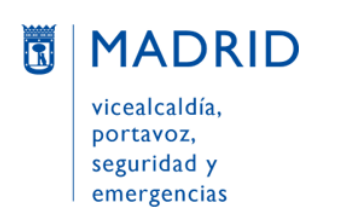

Líneamadrid

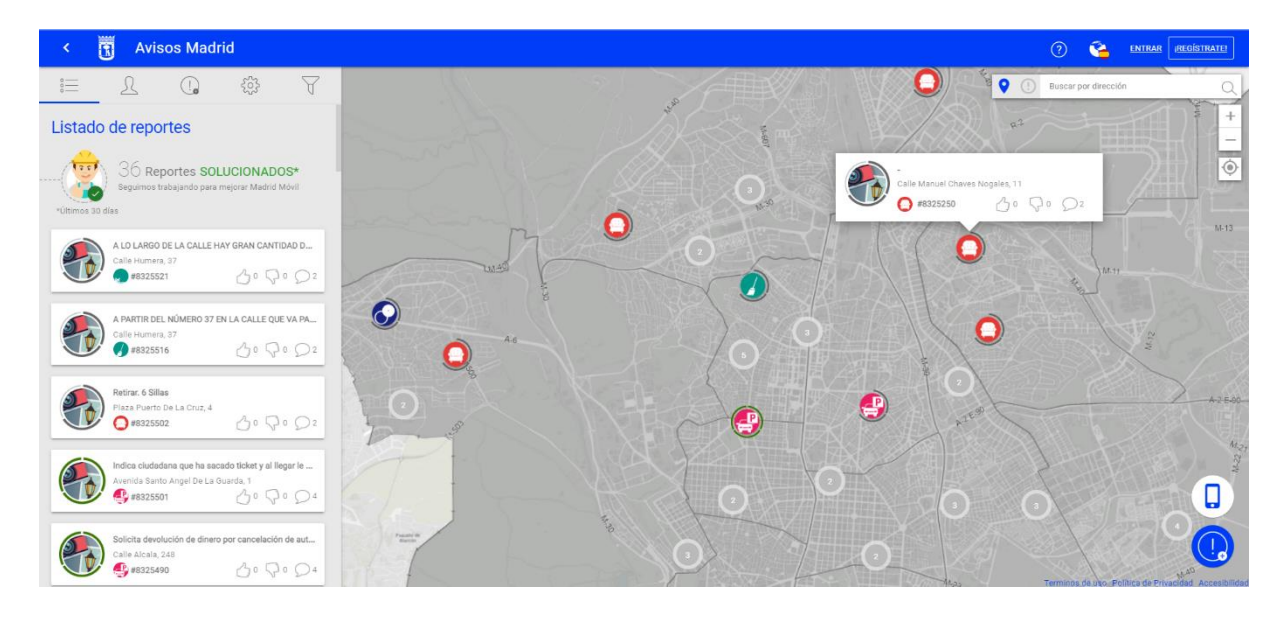

Junto al mapa, **en la parte izquierda** de la pantalla inicial de Avisos Madrid y en formato columna, aparece **"Listado de reportes"**. Tras una pequeña información sobre el **número de avisos solucionados** en los últimos 30 días (en el ejemplo superior, "36K reportes solucionados", es decir, 36.000 avisos solucionados), figura el **listado de los avisos más recientes,** ordenados de más moderno a más antiguo y con una información somera de cada uno de ellos (descripción, ubicación física, número de aviso, seguidores, denuncias y comentarios). Si se pulsa en cualquiera de ellos se abre el aviso, para poder consultarlo más en detalle (el estado en que se encuentra, el tipo de aviso que es, la unidad municipal a la que ha sido asignado para su resolución, los comentarios que ha recibido –también por parte del Ayuntamiento en el transcurso del proceso–…):

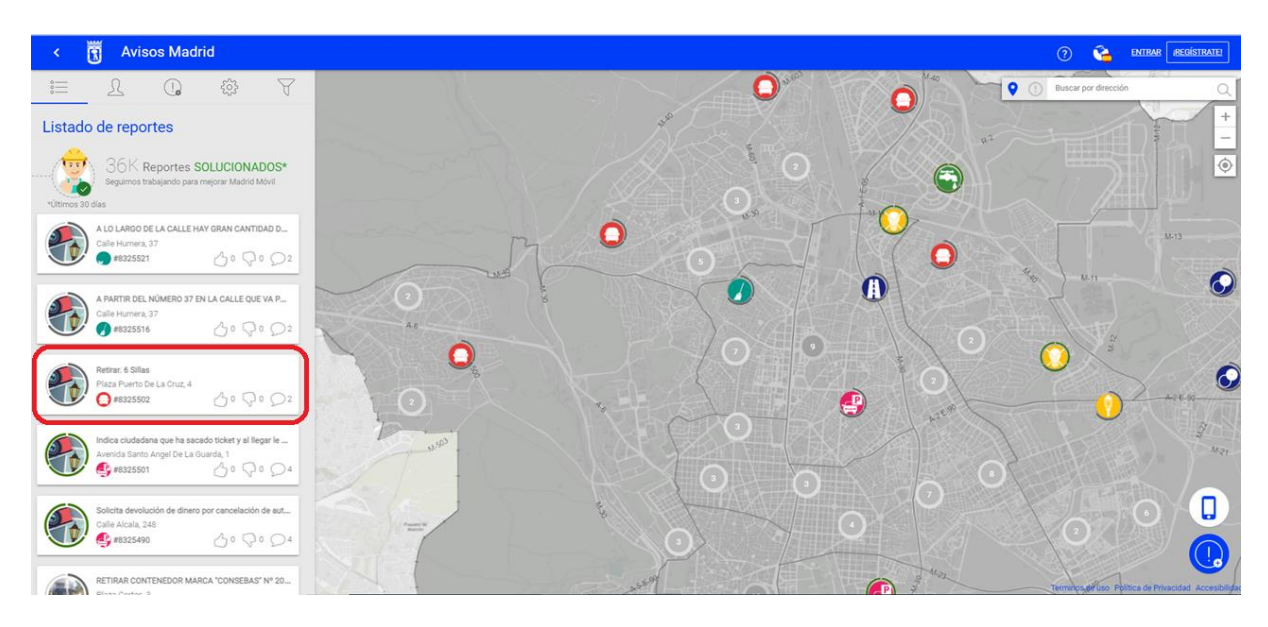

SUBDIRECCIÓN GENERAL DE COORDINACIÓN DE SERVICIOS Y PORTAL INSTITUCIONAL C/ Príncipe de Vergara, 140, 4ª planta Www.madrid.es/Lineamadrid @ Lineamadrid

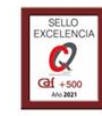

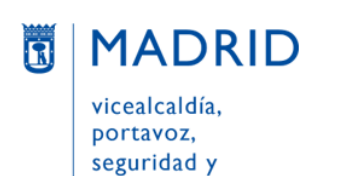

emergencias

Dirección General de Atención a la Ciudadanía

Líneamadrid

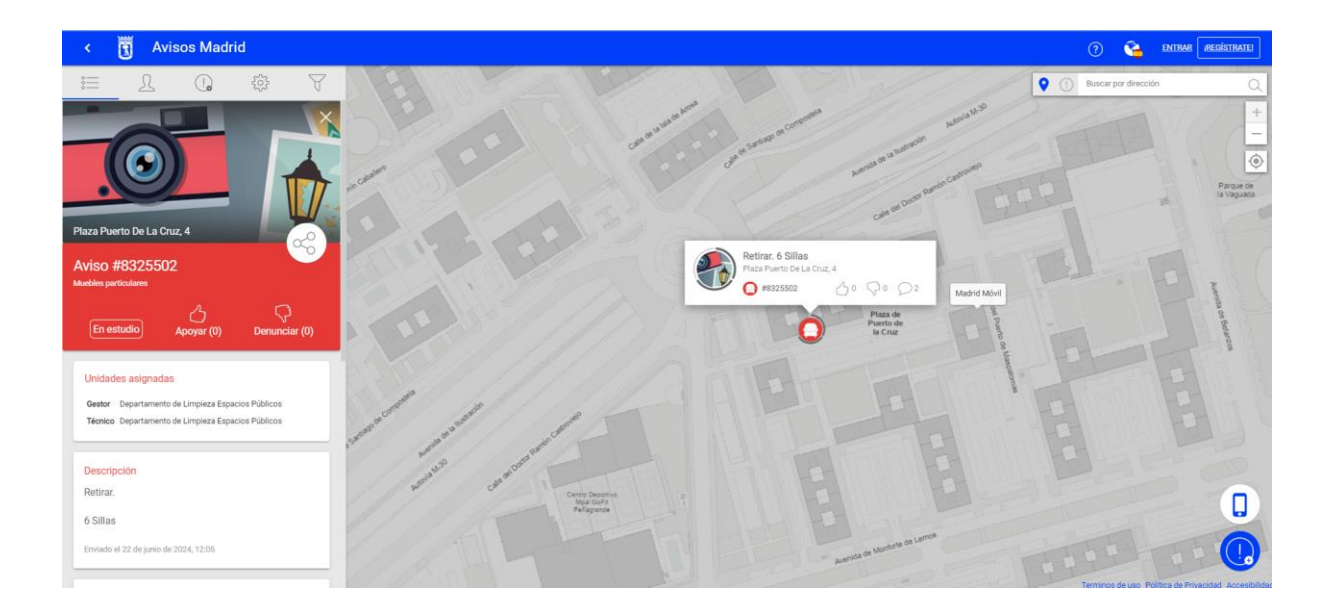

En la parte superior (en la barra azul) de la pantalla principal hay una punta de flecha que permite **ocultar** el listado de reportes para ver mejor el mapa:

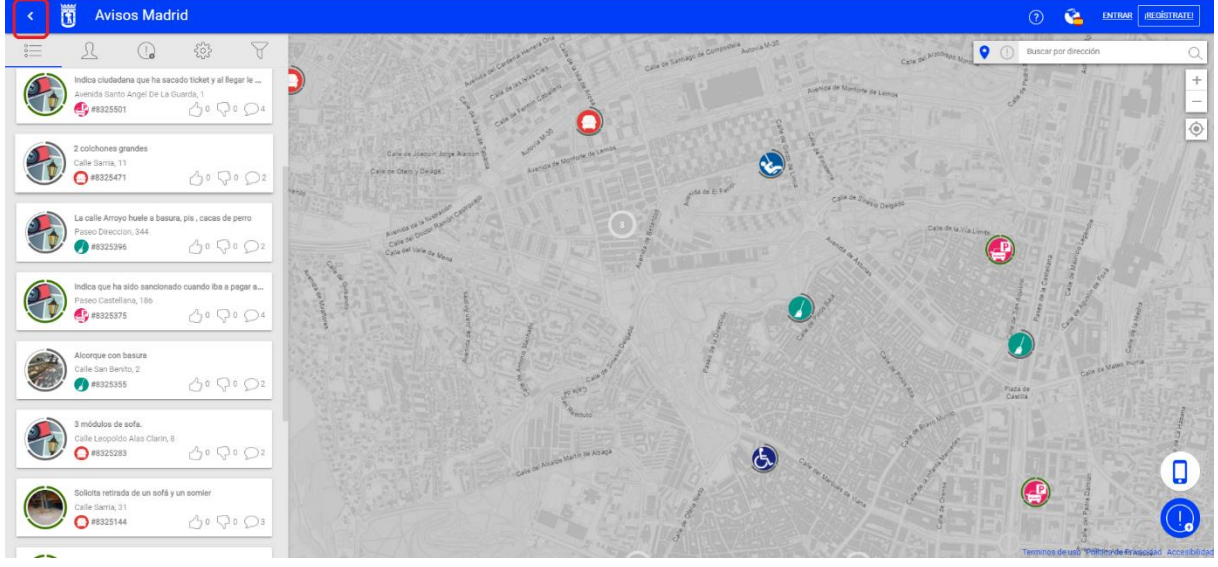

Para **volver a visualizar** el listado de reportes bastará con pulsar el icono con tres rayas horizontales que aparece ahora donde antes estaba la punta de flecha:

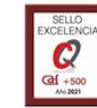

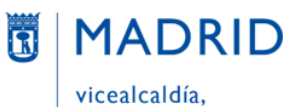

portavoz,

seguridad y emergencias Dirección General de Atención a la Ciudadanía Líneamadrid

Avisos Madrid **C** ENTRAR RE 茼  $\boxed{\bullet\circ}$  $\bigodot$ Á O  $\bullet$  $\bullet$  $\bigcap$  $\mathbf{D}$  $\bigoplus$  $\mathbf{O}$ 6  $\Box$ 

Tanto en el mapa como en el listado de reportes vemos que cada aviso / petición está rodeado por un **círculo, cuyo color y forma cambia según el estado en el que se encuentre**:

- Cuando el aviso está en estado finalizado ("Fin de trámite"), el círculo está completamente cerrado.
- En el resto de los estados, el círculo está abierto.

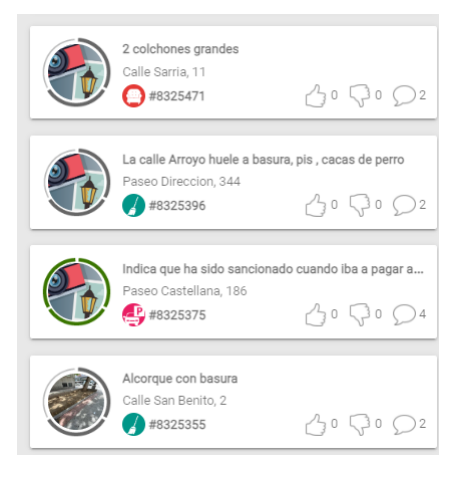

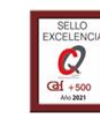